## **D-Link**

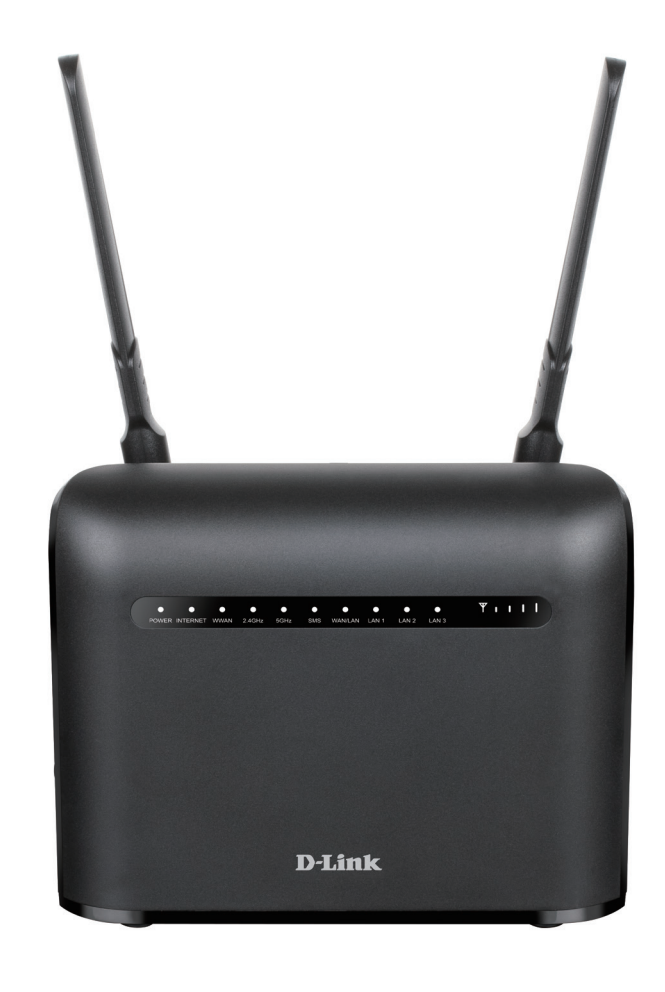

# **User Manual**

## **LTE Cat. 4 Wi-Fi AC1200 Router**

DWR-953V2

# **Preface**

D-Link reserves the right to revise this publication and to make changes in the content hereof without obligation to notify any person or organization of such revisions or changes.

#### **Manual Revisions**

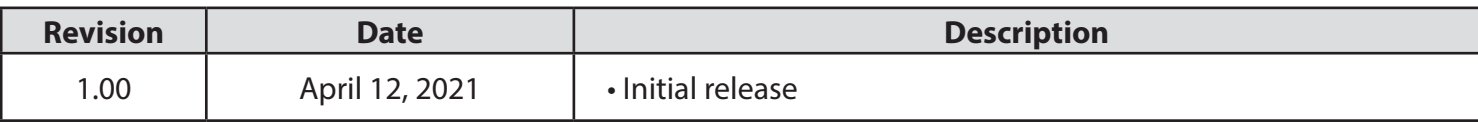

#### **Trademarks**

D-Link and the D-Link logo are trademarks or registered trademarks of D-Link Corporation or its subsidiaries in the United States or other countries. All other company or product names mentioned herein are trademarks or registered trademarks of their respective companies.

Copyright © 2021 by D-Link Corporation.

All rights reserved. This publication may not be reproduced, in whole or in part, without prior expressed written permission from D-Link Corporation.

#### **ErP Power Usage**

This device is an Energy Related Product (ErP) that automatically switches to a power-saving Network Standby mode within 1 minute of no packets being transmitted. It can also be turned off through a power switch to save energy when it is not needed.

Network Standby: 3.48 watts

Switched Off: 0.05 watts

# **Table of Contents**

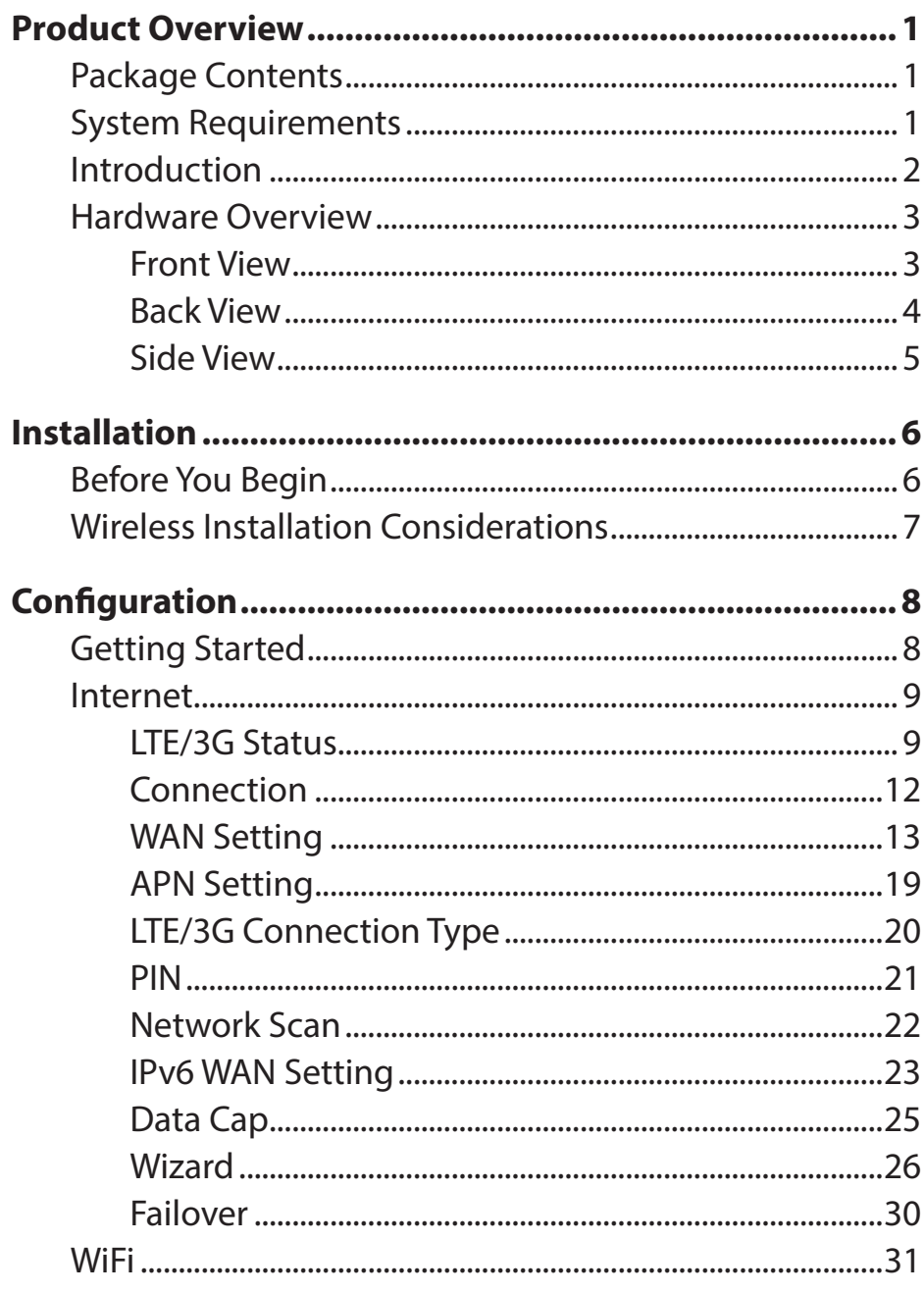

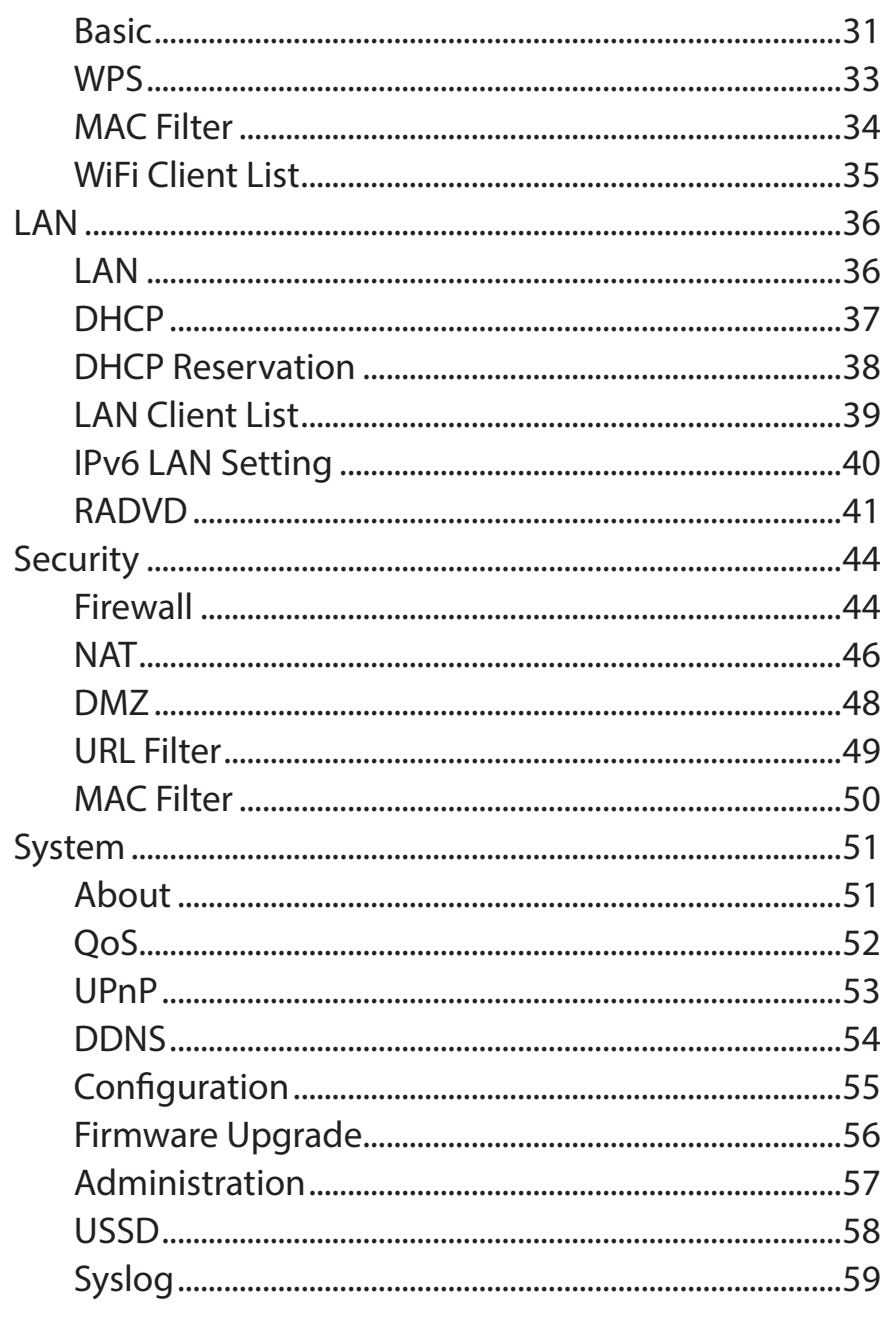

D-Link DWR-953V2 User Manual

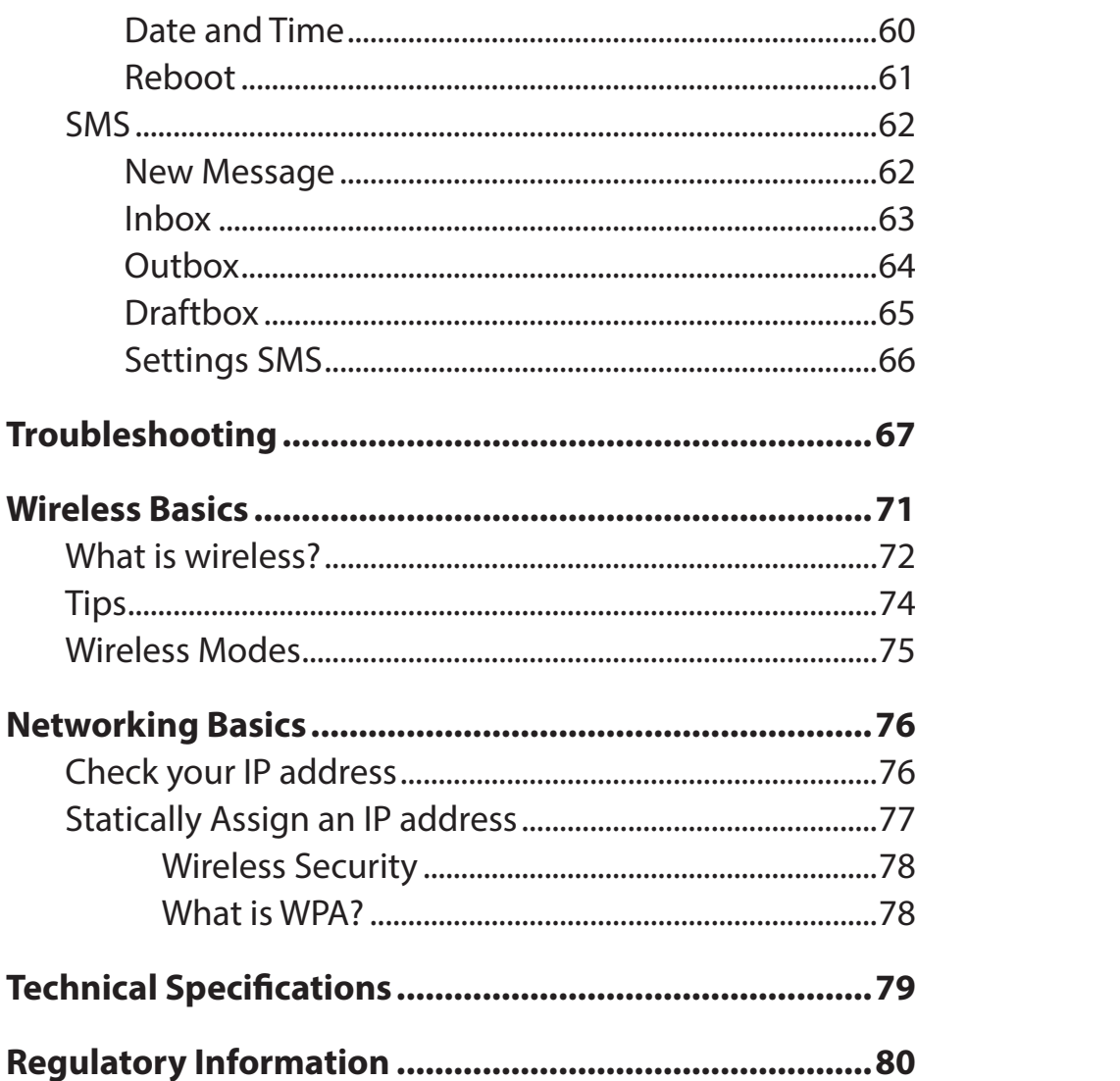

## **Package Contents**

<span id="page-4-0"></span>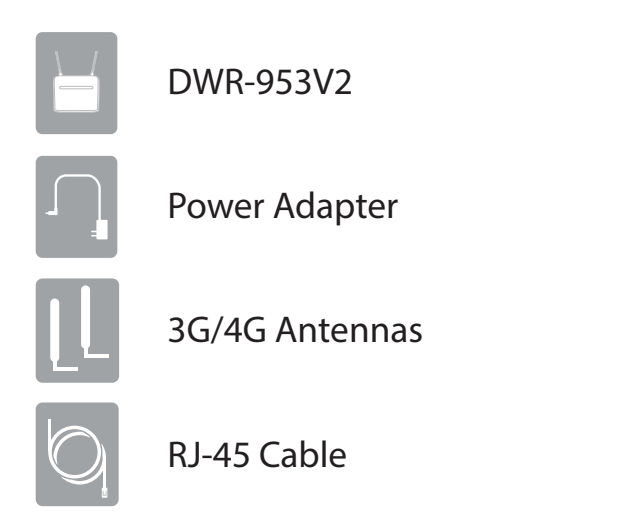

If any of the above items are missing, please contact your reseller.

## **System Requirements**

- A compatible SIM/UICC card with service.\*
- Computer with Windows 10/8/7/Vista/XP, Mac OS 10.3 or above, or a Linux-based operating system with a compatible network adapter.
- Java-enabled browser such as Internet Explorer 9, Safari 7, Chrome 28, or Firefox 23 or above (for configuration).

\* Subject to services and service terms available from your carrier.

## **Introduction**

<span id="page-5-0"></span>D-Link's DWR-953V2 LTE Cat. 4 Wi-Fi AC1200 Router is equipped with 802.11ac and 802.11n dual-band capabilities, maximizing users' wireless flexibility. In addition to mobile broadband access, the DWR-953V2 provides a physical WAN port that supports a wide variety of connection types, including PPPoE, static IP, dynamic IP, PPTP, and L2TP. Upholding D-Link's safety and security standards, the DWR-953V2 supports firewall implementation as well as flexible filter rules in order to protect every device on your network. With a robust web-based UI, users can easily change, back up, or restore network settings if necessary.

#### **Fast Mobile Internet and Wireless AC**

The LTE Cat. 4 Wi-Fi AC1200 Router lets you connect to your 4G LTE mobile network with throughput speeds of up to 300 Mbps, giving you the speed you need for fast, responsive Internet access. In addition to this, the DWR-953V2 uses wireless AC technology meaning that connected wireless clients can reach speeds of up to 1200 Mbps, utilizing the DWR-953V2 dual band mode while benefitting from the enhanced range and reliability of the 802.11ac wireless standard.

#### **Reliable, Uninterrupted Internet Connection**

The Gigabit Ethernet WAN port allows you to attach a DSL or cable modem as the primary or backup link, while autofailover ensures an uninterrupted connection by automatically connecting to your 4G LTE network whenever the WAN link is lost. The built-in QoS management feature also prioritizes traffic to ensure that the most important data receives optimum bandwidth.

#### **Easy to Set Up and Use**

The DWR-953V2 comes equipped with an easy-to-follow setup wizard to get you up and running right away. Older wireless devices that utilize 802.11g/b bands are still compatible with the LTE Cat. 4 Wi-Fi AC1200 Router, enabling you to get online in no time, without any issues.

## **Hardware Overview Front View**

<span id="page-6-0"></span>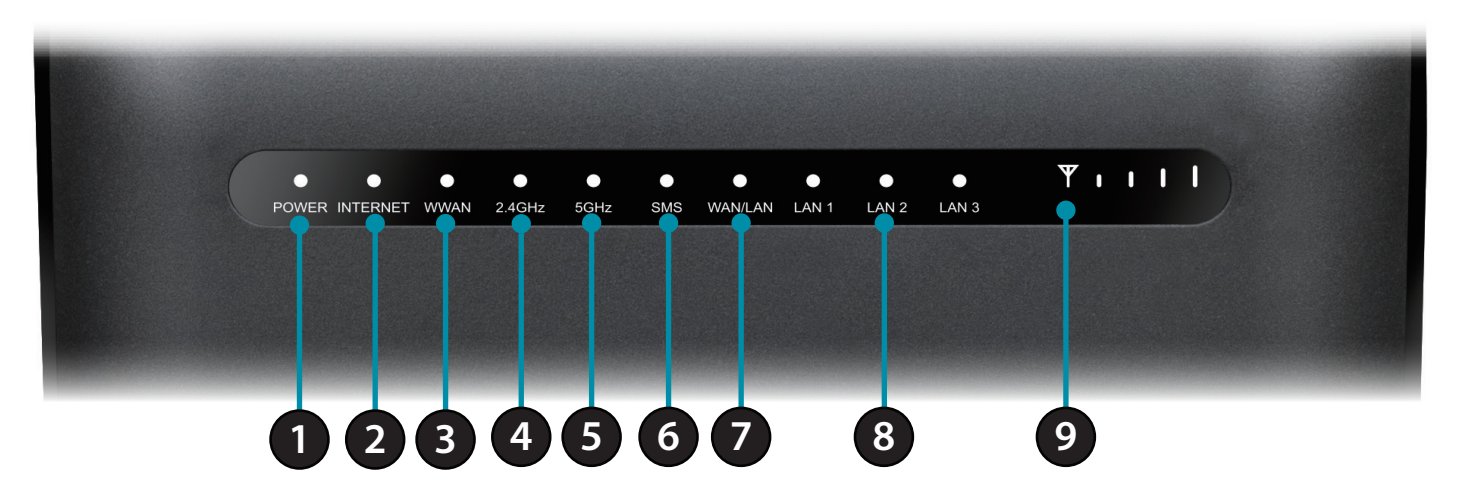

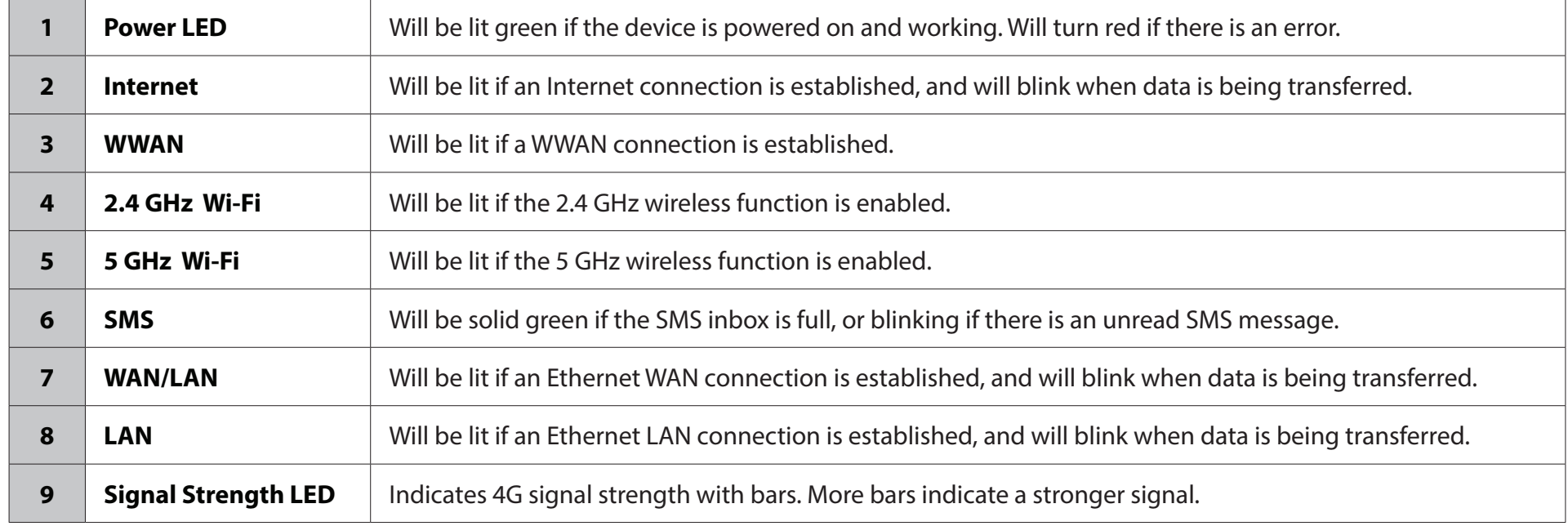

## **Back View**

<span id="page-7-0"></span>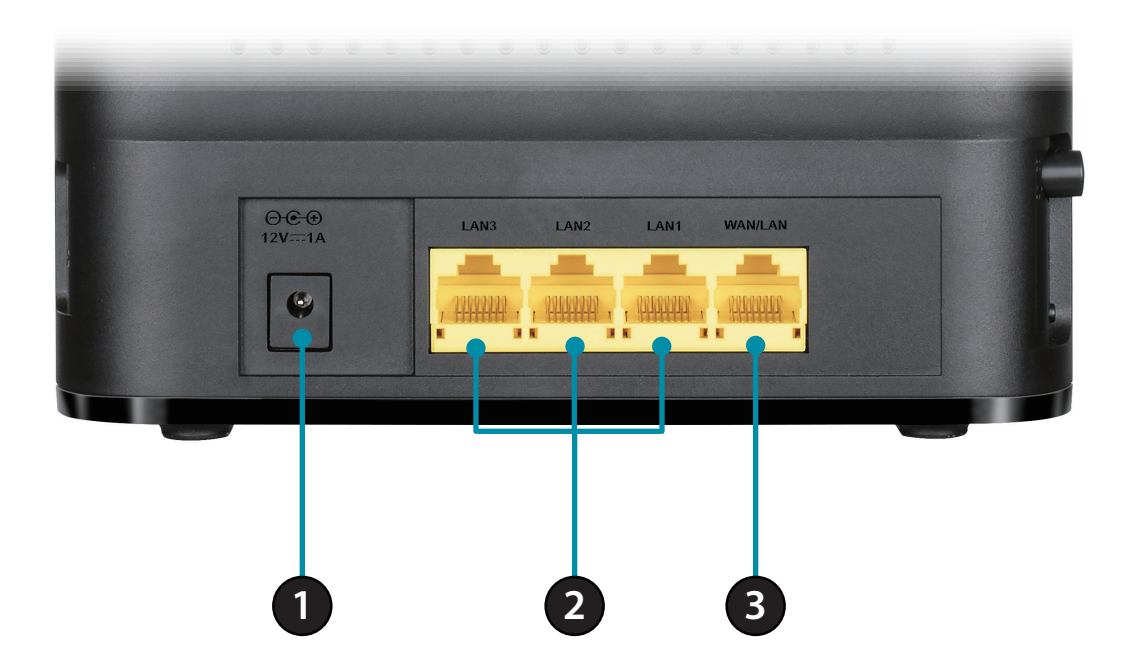

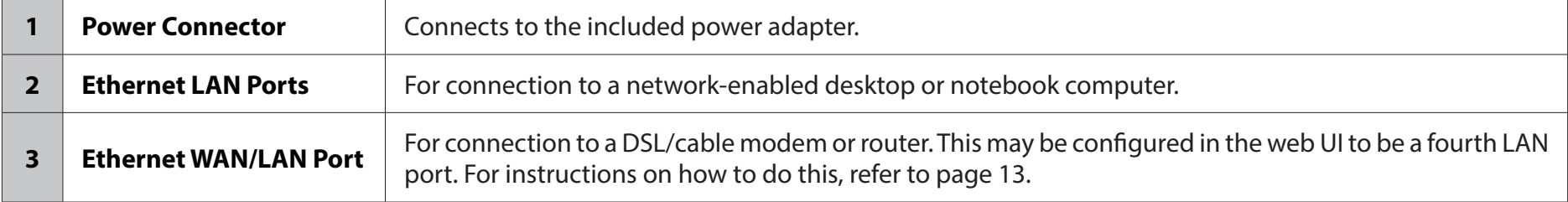

## **Side View**

<span id="page-8-0"></span>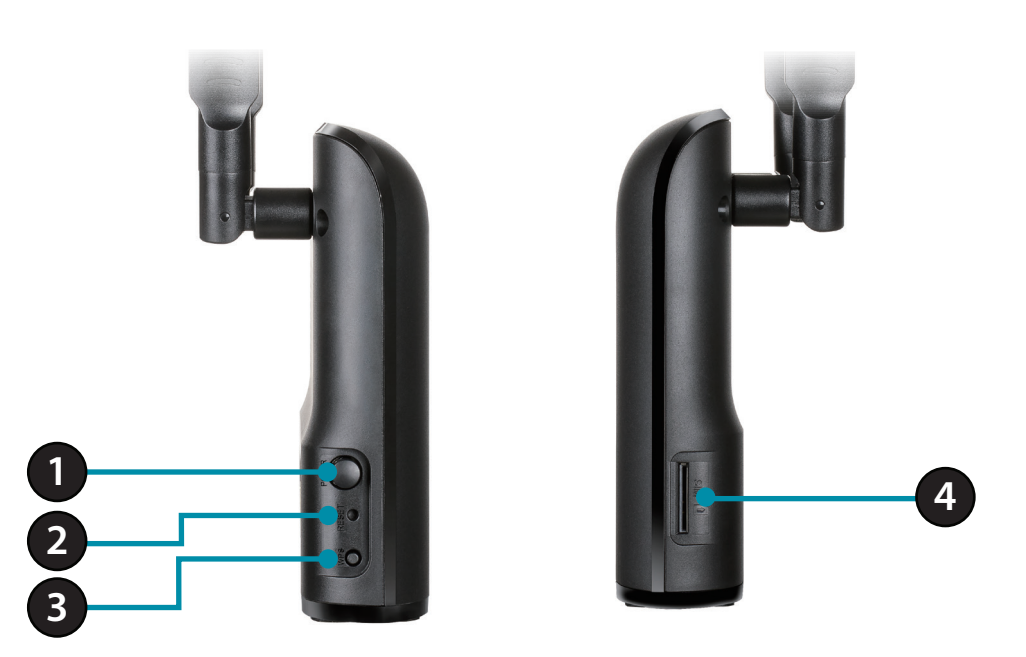

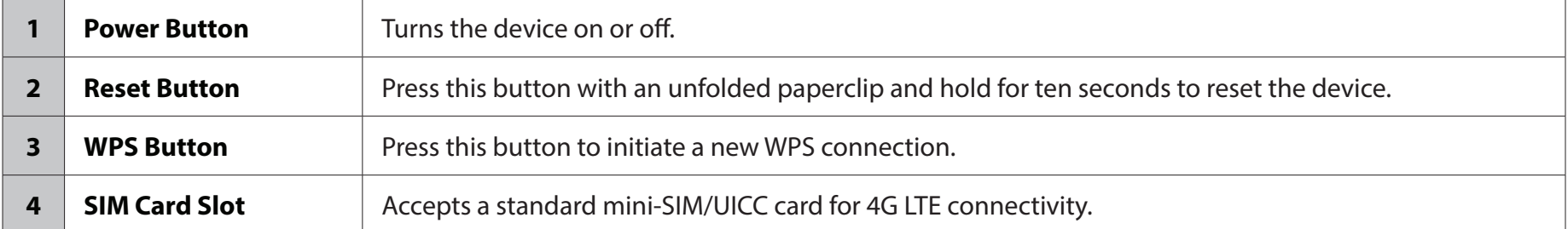

# **Installation**

<span id="page-9-0"></span>This section will guide you through the installation process. Placement of the router is very important. Do not place the router in an enclosed area such as a closet, cabinet, or in an attic or garage.

## **Before You Begin**

Ensure that your DWR-953V2 LTE Cat. 4 Wi-Fi AC1200 Router is disconnected and powered off before performing the steps below.

- 1. Verify that your SIM/UICC card is installed and has been activated by your carrier.
- **Caution:** Always unplug/power down the router before installing or removing the SIM/UICC card. Never insert or remove the SIM/UICC card while the router is in use.
- 2. Attach the included antennas to the back of the router, screwing them in clockwise. Arrange them so that they point upward.
- 3. Connect the power adapter to the socket on the side panel of your DWR-953V2. Plug the other end of the power adapter into a wall outlet or power strip. Make sure the power button is in the "On" position.
	- a. The Power LED will light up to indicate that power is being supplied to the router and the router is turned on.
	- b. The LEDs on the front panel will flash on and off as the DWR-953V2 Mobile Router performs initialization and Internet connection processes.
	- c. After a few moments, if a connection has been established, the following LEDs will turn solid green: Power, Network, Wi-Fi (if enabled), LAN (if connected), WAN (if connected), and Signal Strength.
- **Note:** By default, the DWR-953V2 uses the mobile network as the sole Internet connection. If you wish to use your mobile connection as a backup to a wired connection, or you wish to use a wired connection exclusively, you must use the Optional Advanced Setup procedure.
- 4. Connect to the device via Wi-Fi using the SSID and password printed on the bottom of the router, or through Ethernet via one of the LAN ports on the back of your DWR-953V2.

## **Wireless Installation Considerations**

<span id="page-10-0"></span>The DWR-953V2 can be accessed using a wireless connection from anywhere within the operating range of your wireless network. Keep in mind that the quantity, thickness, and location of walls, ceilings, or other objects that the wireless signals must pass through may limit the range of the wireless signal. Ranges vary depending on the types of materials and background RF (radio frequency) noise in your home or office. The key to maximizing the wireless range is to follow these basic guidelines:

- 1. Minimize the number of walls and ceilings between the D-Link router and other network devices. Each wall or ceiling can reduce your adapter's range from 3 to 90 feet (1 to 30 meters).
- 2. Be aware of the direct line between network devices. A wall that is 1.5 feet thick (0.5 meters), at a 45-degree angle appears to be almost 3 feet (1 meter) thick. At a 2-degree angle it looks over 42 feet (14 meters) thick. Position devices so that the signal will travel straight through a wall or ceiling (instead of at an angle) for better reception.
- 3. Try to position access points, wireless routers, and computers so that the signal passes through open doorways and drywall. Materials such as glass, metal, brick, insulation, concrete, and water can affect wireless performance. Large objects such as fish tanks, mirrors, file cabinets, metal doors, and aluminum studs may also have a negative effect on range.
- 4. If you are using 2.4 GHz cordless phones, make sure that the 2.4 GHz phone base is as far away from your wireless device as possible. The base transmits a signal even if the phone is not in use. In some cases, cordless phones, X-10 wireless devices, and electronic equipment such as ceiling fans, fluorescent lights, and home security systems may dramatically degrade wireless connectivity.

# **Configuration Getting Started**

<span id="page-11-0"></span>To access the configuration utility, open a web browser such as Internet Explorer and enter the address of the router (**192.168.0.1** by default).

To log in to the configuration utility, **admin** is the default username and the default password is **admin**.

*Note: If you get a Page Cannot Be Displayed error, please refer to the Troubleshooting section for assistance.*

Once you have successfully logged in, you will see the **Home** page. On this page you can view information about your Internet connection, the wireless/LAN status, and system information.

At the top of the page is a menu. Clicking on one of these icons will take you to the appropriate configuration section.

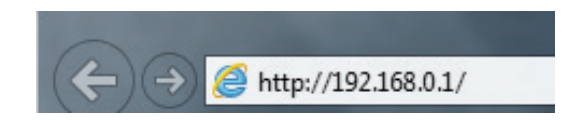

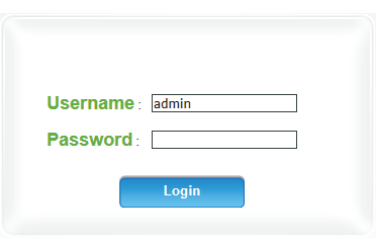

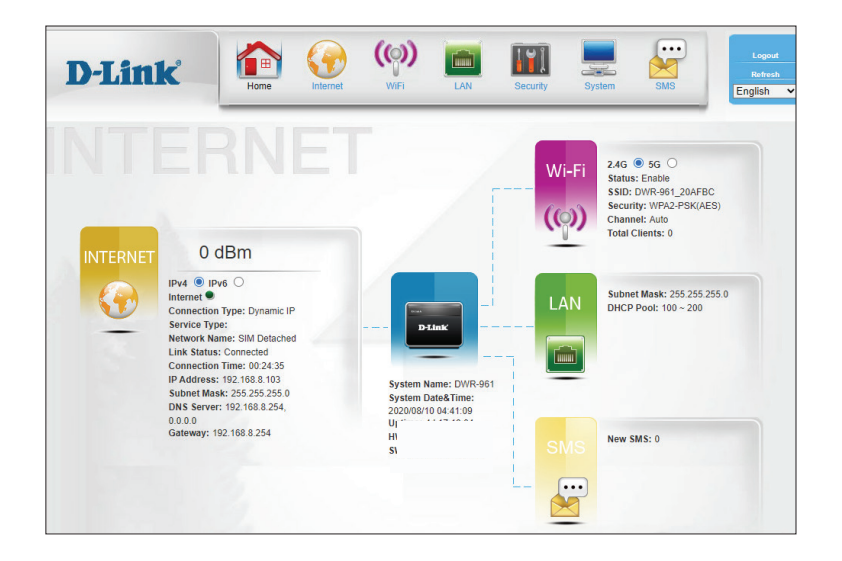

## **Internet LTE/3G Status**

<span id="page-12-0"></span>This page displays statistics and other information about your router and Internet connection.

#### **Network Status**

- **Registration**  The registration status of your network. **Status**
	- **Network** The type of network (LTE/3G).
		- **RSSI** The Received Signal Strength Indicator of the signal.
		- **RSCP** The Received Signal Code Power of the signal.
		- **RSRP** The Reference Signal Received Power of the signal.
		- **SINR** The Signal-to-Interference-plus-Noise Ratio of the signal.

**Network**  The name of the network. **Name**

**MCC** The mobile country code of the network carrier.

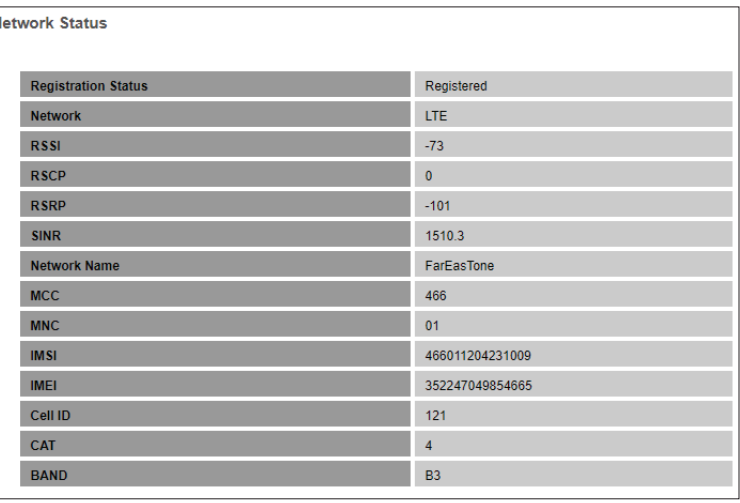

#### **Network Status**

- **MNC** The mobile network code of the network carrier.
- **IMSI** The International Mobile Subscriber Identity of the inserted SIM card.
- **IMEI** The International Mobile Equipment Identity.
- **Cell ID** The CID number of the connection.
	- **CAT** The LTE category of the connection.
- **BAND** The LTE band of the connection.

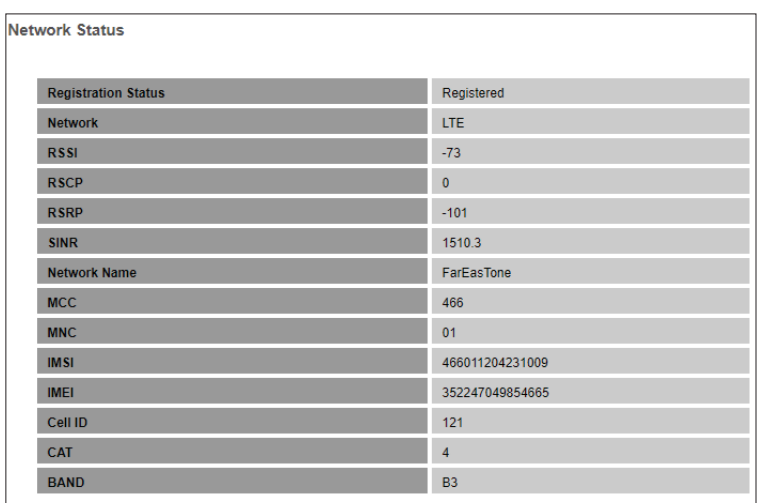

#### **Transmit**

- **Tx Packets** The number of packets transmitted on the connection.
	- **Tx Bytes** The total number of bytes transmitted on the connection.

#### **Receive**

**Rx Packets** The number of packets received on the connection.

**Rx Bytes** The total number of bytes received on the connection.

#### **SIM Status**

**PIN Code**  Indicates whether the PIN code locking feature is enabled or **Lock** disabled.

**PIN Code**  The number of times a user may attempt to enter the PIN code. **Retry Times**

**PUK Code**  The number of times a user may attempt to enter the PUK code.**Retry Times**

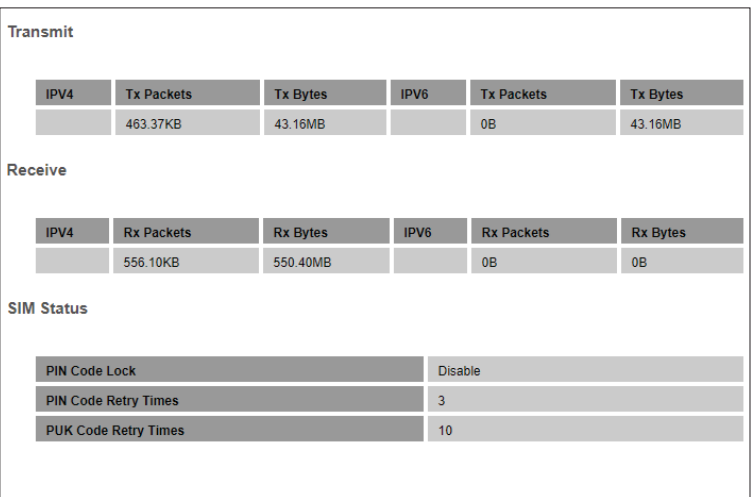

### **Connection**

<span id="page-15-0"></span>This page allows you to configure your 3G/4G LTE Internet connection. Note that by default, the router uses this connection as the primary Internet connection.

#### **Connection Operation**

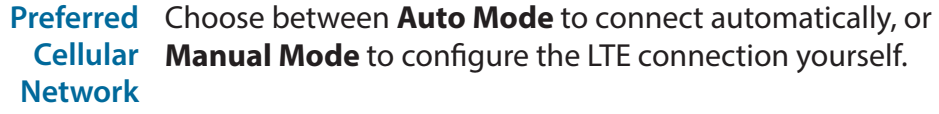

**Roaming**  Toggle to **Enable** or **Disable** roaming mode.**mode**

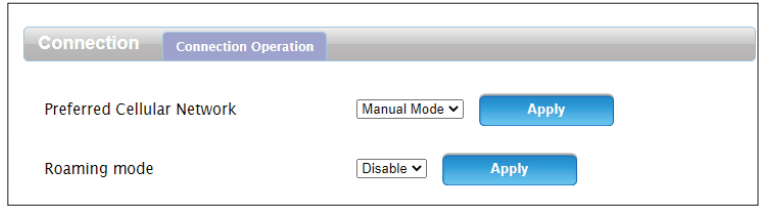

### **WAN Setting**

<span id="page-16-0"></span>This page allows you to configure the settings for the WAN/LAN interface on the rear panel of the device.

#### **Internet Settings**

- **WAN Mode** Select this to use the WAN/LAN interface as a WAN port. If this is enabled, the router will use a WAN Ethernet connection as a backup connection.
- **LAN Mode** Select this to use the WAN/LAN interface as a LAN port. If this is selected, the router will only connect to the Internet using its LTE connection.

#### **WAN Settings**

**WAN**  Select the type of WAN connection to use. The subsequent fields **Connection**  will change depending on which type you select.**Type**

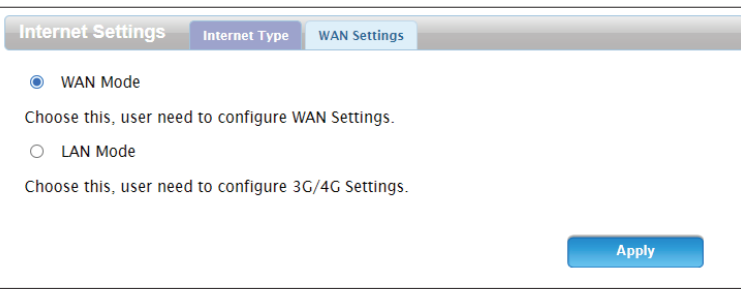

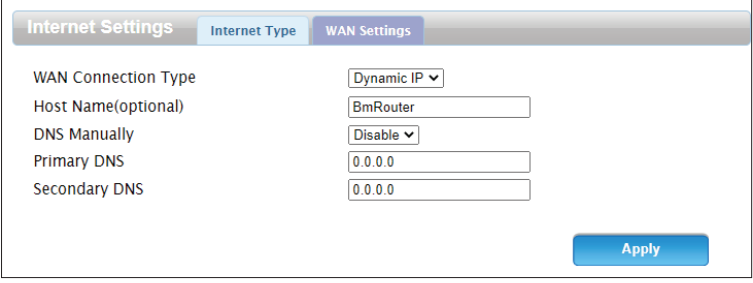

#### **Static**

**IP Address** Enter the IP address provided by your ISP.

**Subnet Mask** Enter the subnet mask provided by your ISP.

**Default**  Enter the default gateway address provided by your ISP. **Gateway**

**Primary DNS** Enter the primary DNS server address assigned by your ISP.

**Secondary**  Enter the secondary DNS server address assigned by your ISP.**DNS**

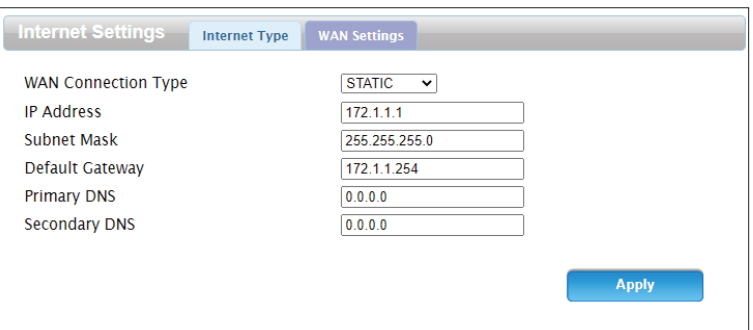

#### **Dynamic IP**

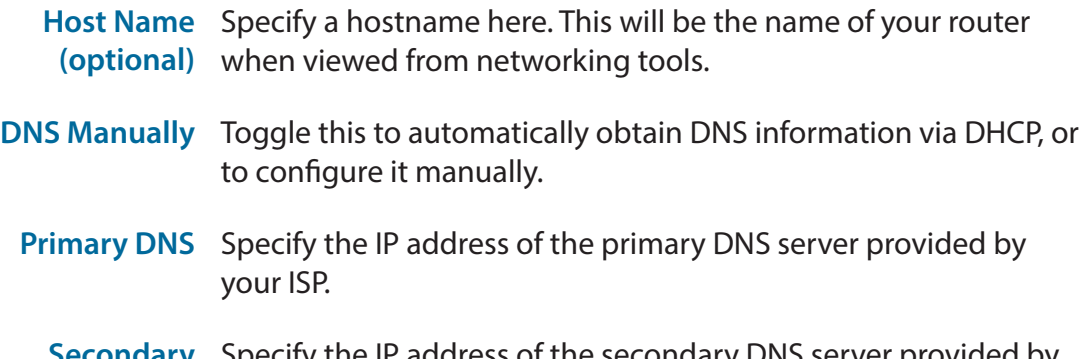

Secondary Specify the IP address of the secondary DNS server provided by **DNS** your ISP.

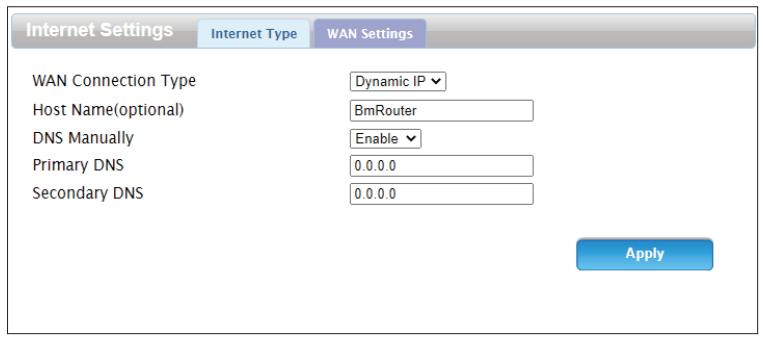

#### **PPPoE**

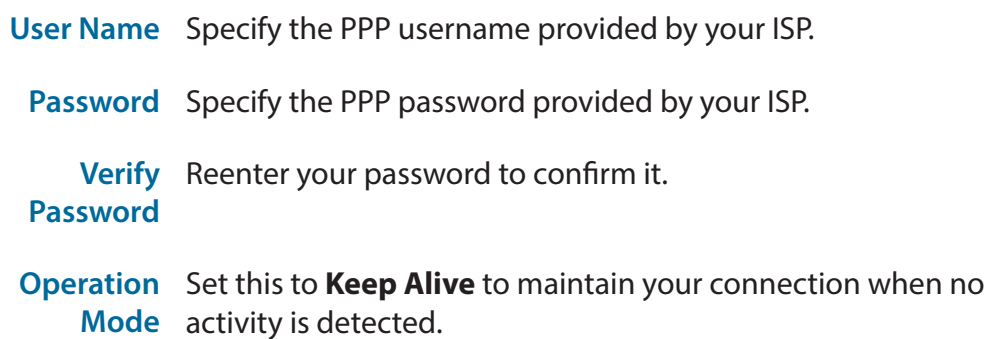

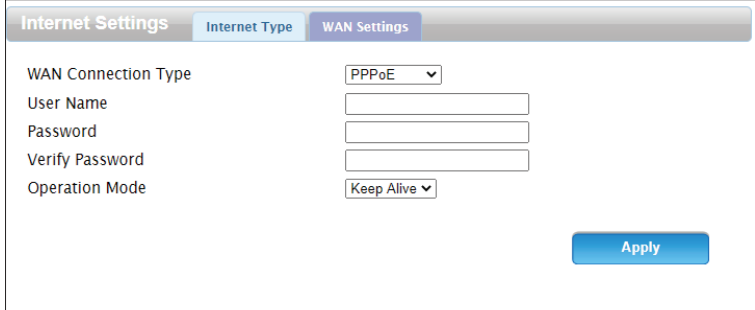

#### **L2TP**

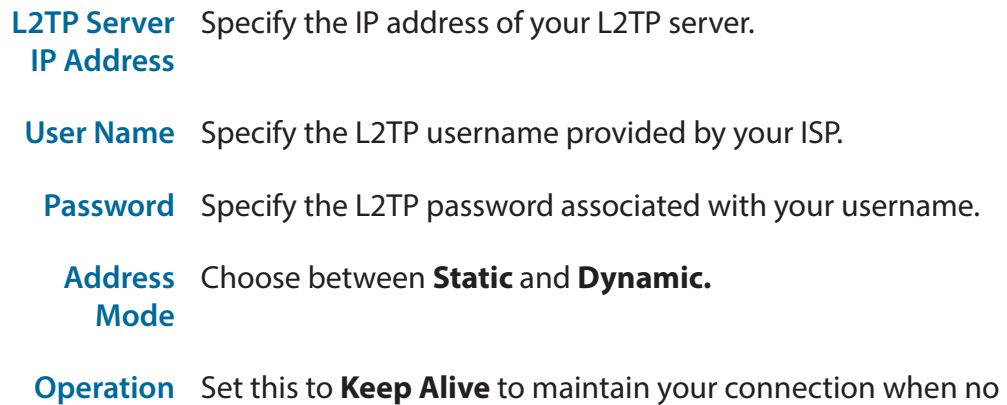

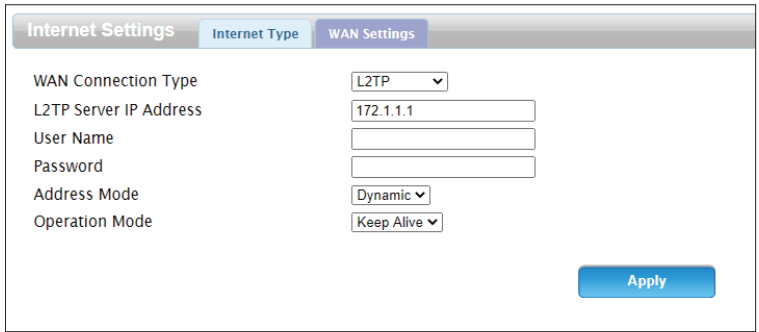

**Mode** activity is detected.

#### **PPTP**

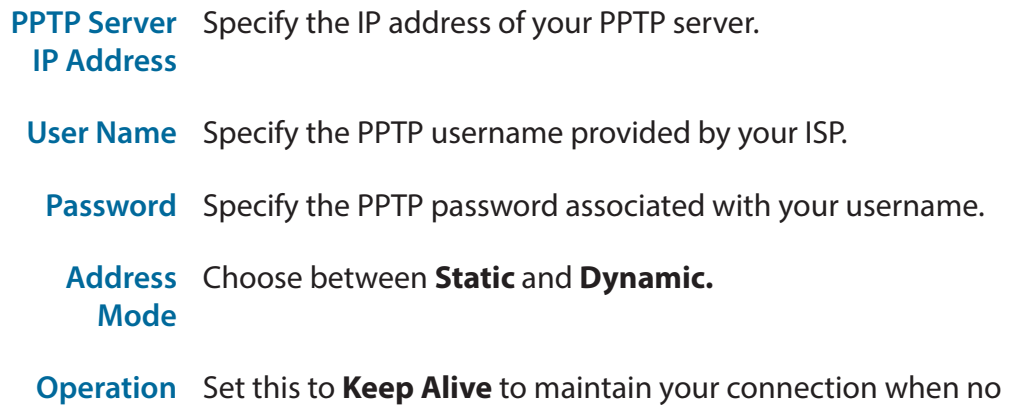

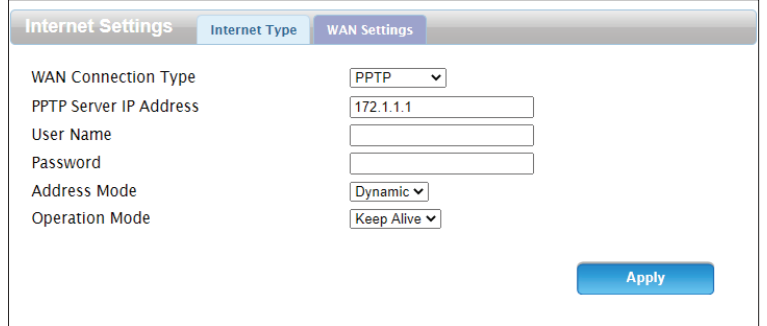

**Mode** activity is detected.

## **APN Setting**

<span id="page-22-0"></span>This page allows you to configure your access point name (APN) settings. These settings depend on your mobile service provider. If you are not sure which settings are required, contact your service provider before use.

#### **Profile**

- **Profile List** Select a profile to modify, or add a new one.
	- **Name** The name of the APN profile.
	- **APN** The APN to use. This information should be provided by your ISP.
	- **User** If your mobile connection requires a username, enter it here.
- **Password** If your mobile connection requires a password, enter it here.
- **Number** If your SIM uses a PIN number, enter it here.
- **PDP Type** Select from **IPv4**, **IPv6**, and **IPv4/IPv6**.
- **Authentication**  Select the authentication type used by your ISP.**Preference**

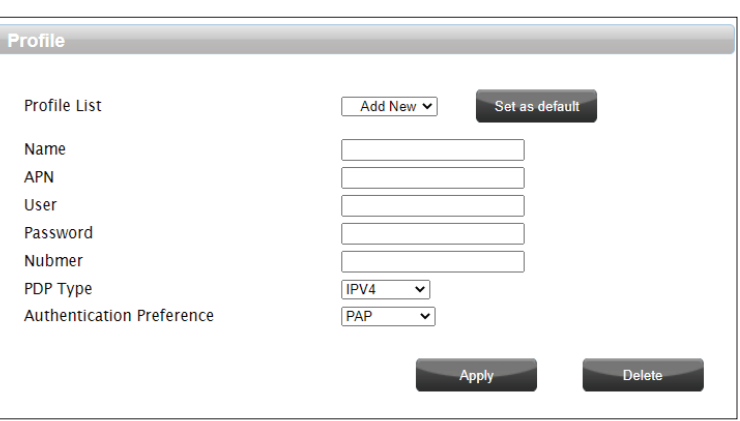

### **LTE/3G Connection Type**

<span id="page-23-0"></span>On this page, you can select the type of mobile connection to use and enable or disable transparent bridge mode.

#### **Settings**

**Network Type** Select from **LTE**, **3G**, and **2G**. Select **Auto Mode** for this to be determined automatically.

**Transparent**  Check this to enable transparent bridge mode. The DWR-953V2 **Bridge** cannot broadcast Wi-Fi in this mode.

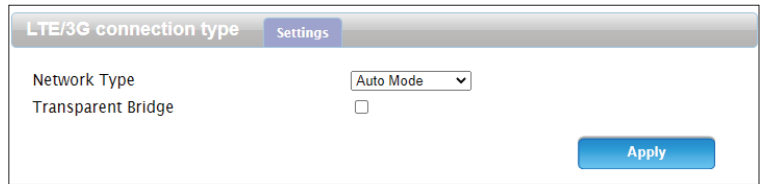

## **PIN**

<span id="page-24-0"></span>This page allows you to configure the PIN code settings on the inserted LTE SIM card.

#### **SIM Lock/Unlock Configuration**

**PIN Code** Enter a PIN code to use to unlock your SIM card.

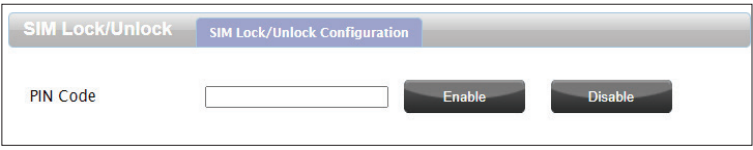

### **Network Scan**

<span id="page-25-0"></span>The **Network Scan** will search for and select a 3G/4G network based on the inserted SIM card.

#### **Network Scan**

- **Mode** Select either **Automatic** or **Manual**. If **Manual** is selected, perform a scan by clicking the **Scan** button below.
- **Status** The operational status of the network.
	- **MCC** Indicates the network operator's mobile country code (MCC).
- **MNC** Indicates the network operator's mobile network code (MNC).
- **Operator**  Displays the network operator's name. **Name**

**Access**  Indicates the type of connection, e.g. LTE, 3G, etc.**Technology**

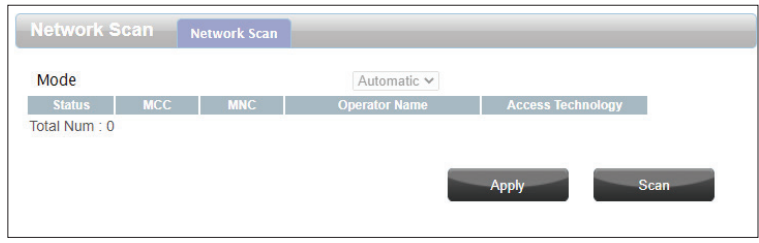

### **IPv6 WAN Setting**

<span id="page-26-0"></span>On this page you can configure your router's IPv6 WAN connection by changing the connection type and specifying which interface to use.

#### **WAN Interface Setup**

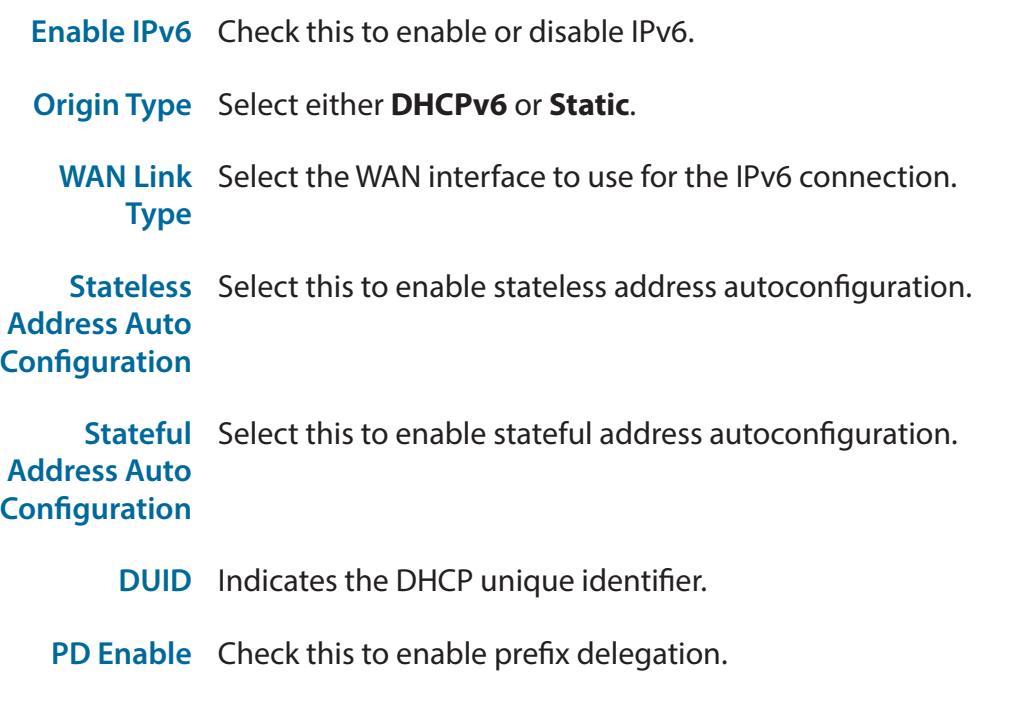

**Rapid-**Check this to enable rapid two-message configuration with the **commit**  client. **Enable**

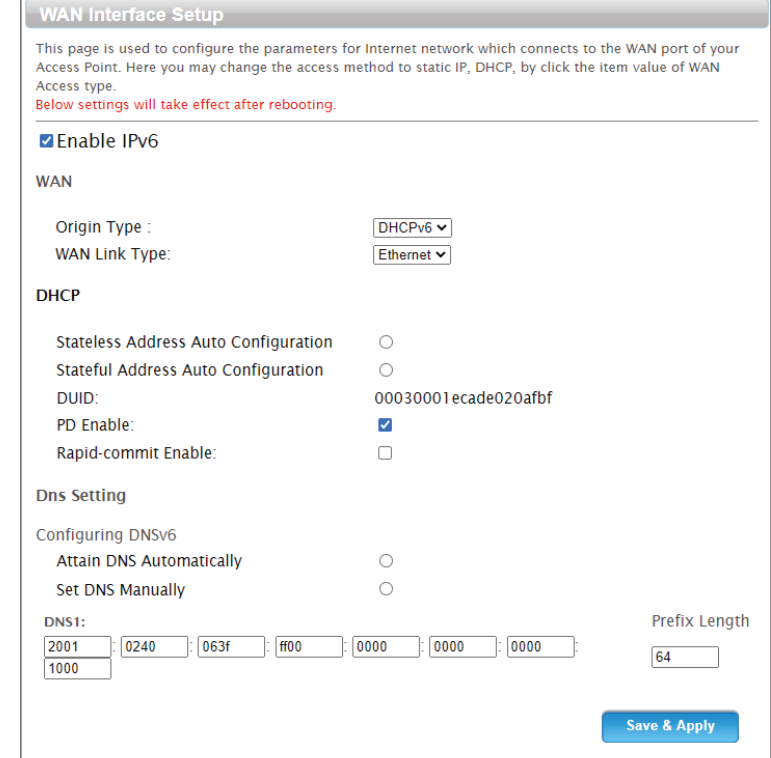

#### **DNS Settings**

**Attain DNS**  Click this to obtain the DNS server address automatically. **Automatically**

**Set DNS**  Click this to enter the DNS server address manually. **Manually**

- **DNS1** If **Set DNS Manually** is checked, enter the IPv6 address of the DNS server.
- **Prefix Length** Enter the network prefix length.

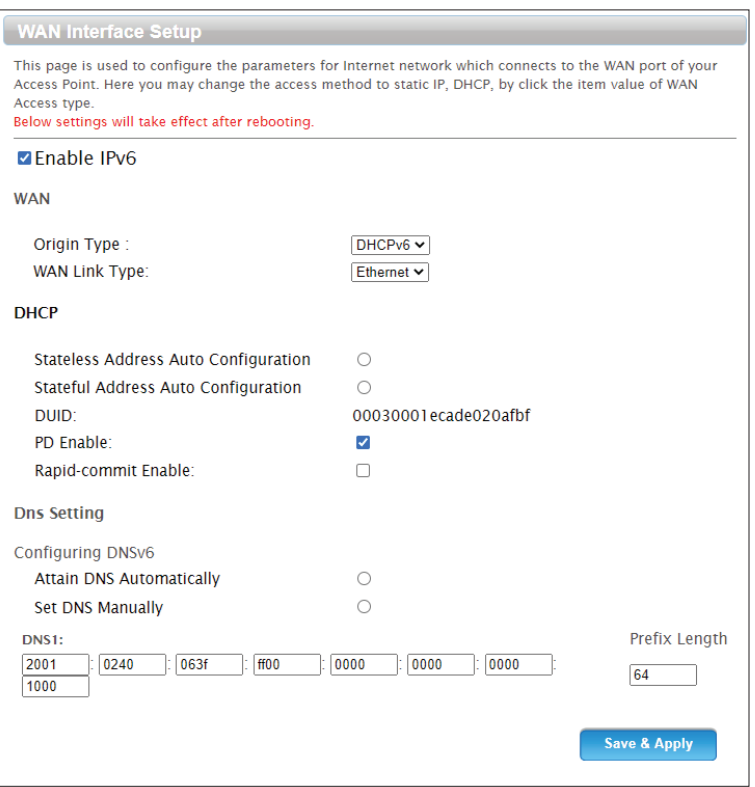

## **Data Cap**

<span id="page-28-0"></span>This page allows you to set a cap on the amount of cellular data that may be used each month and configure your router to send an automatic warning via SMS when it is approaching this limit.

#### **Data Cap**

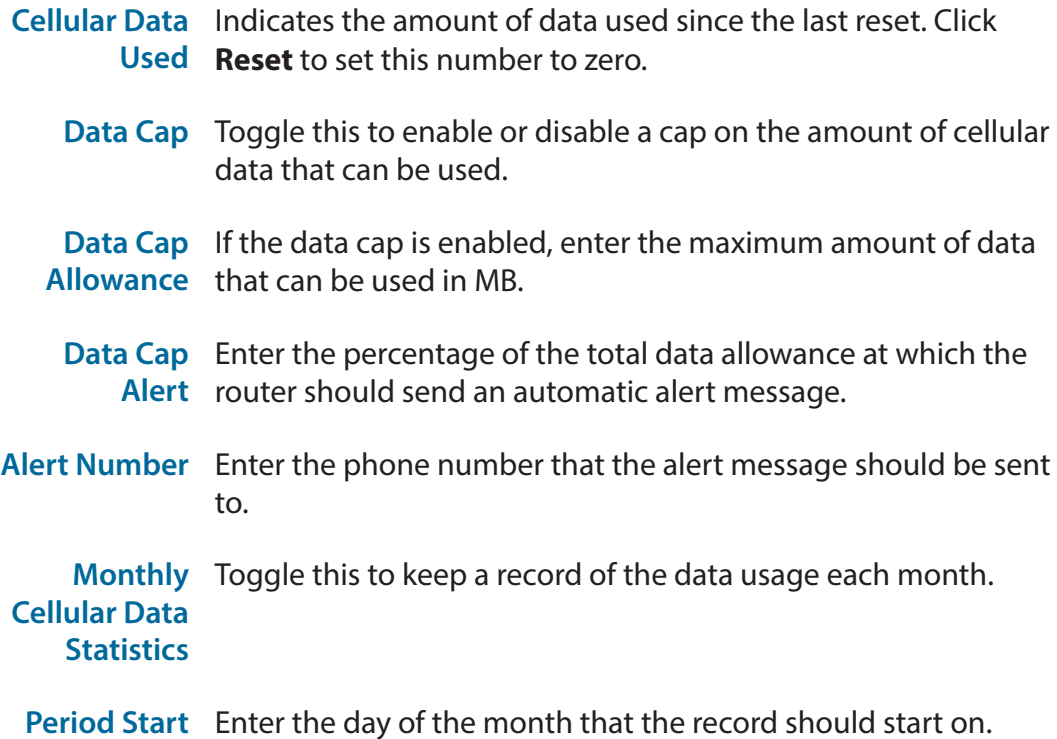

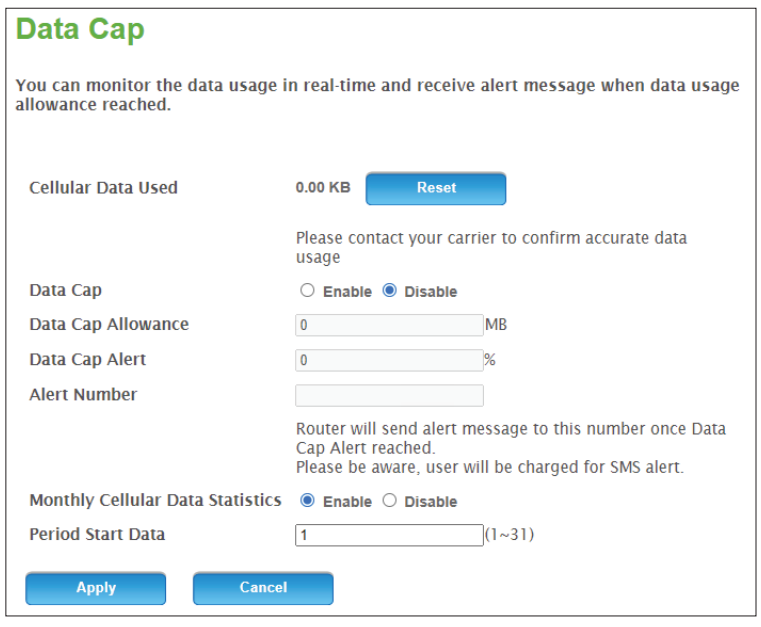

**Data**

### **Wizard**

<span id="page-29-0"></span>The **Wizard** guides you through the process of establishing an Internet connection on your router. The Wizard features four steps.

#### **Step 1 - LAN Settings**

- **IP Address** Enter the default IP address that you want to use for the router.
- **IP Subnet**  Enter the subnet mask of the router. The default subnet mask is **Mask 255.255.255.0**.

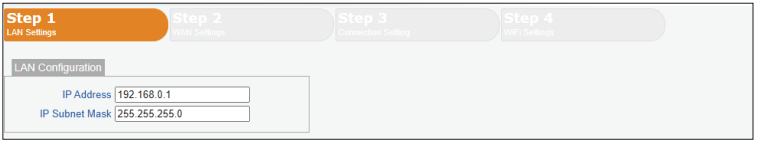

#### **Step 2 - WAN Settings**

**WAN**  Click **Set** to manually set the data connection to use for your **Configuration** WAN connection.

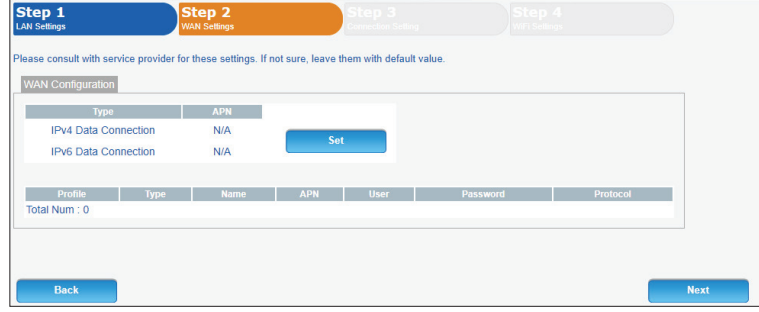

#### **Step 3 - Connection Settings**

**Ethernet Type** Select between **WAN Mode** and **4G/3G/2G Mode**.

**WAN**  If **WAN Mode** is selected, choose the type of WAN connection to **Connection**  use. **Type**

**Host Name** Pick a hostname to apply to the router. This is optional.

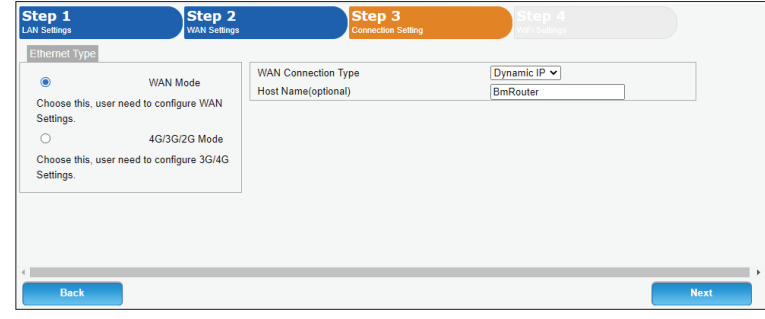

#### **Step 4 - Wi-Fi Settings (2.4G / 5G)**

- **SSID** Choose an SSID to identify the Wi-Fi networks broadcast by the router.
- **Password** Enter a password to protect the router's Wi-Fi networks. Click the checkbox to apply the password.

The **Wi-Fi Configuration** and **Wi-Fi 5G Configuration** settings do not have to be the same.

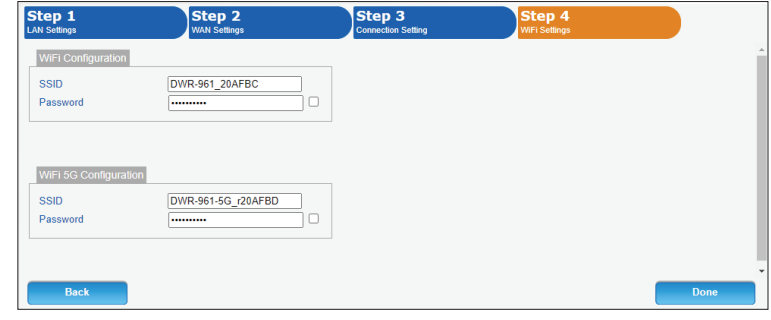

### **Failover**

<span id="page-33-0"></span>This page allows you to designate a secondary connection which your router will switch to if the primary LTE connection fails.

**Failover**

**Enable** Click this to enable or disable the failover feature.

**Default Route** Select the connection to switch to if the primary connection is lost.

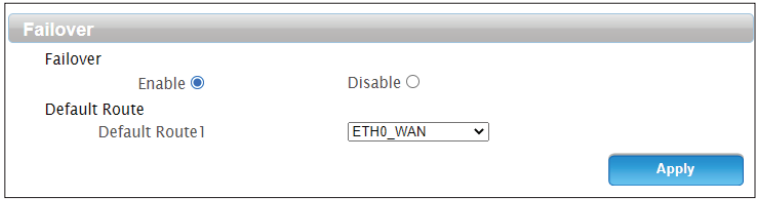

## **WiFi Basic**

<span id="page-34-0"></span>This page allows you to configure the Wi-Fi network(s) broadcast by your router and change their security settings.

#### **WiFi-2.4G / WiFi-5G**

**Enable** Click this box to enable wireless access. When you enable this option, the following parameters become available.

**Mode** Select the IEEE 802.11 standard used by your wireless clients.

- **Channel** Select the desired channel, or **Auto** to determine automatically.
- **Channel**  Select the channel width for the Wi-Fi network. **Width**
	- **SSID** Enter a name, using up to 32 alphanumeric characters.
- **Hide SSID** Click this if you do not want to broadcast the SSID of your network.

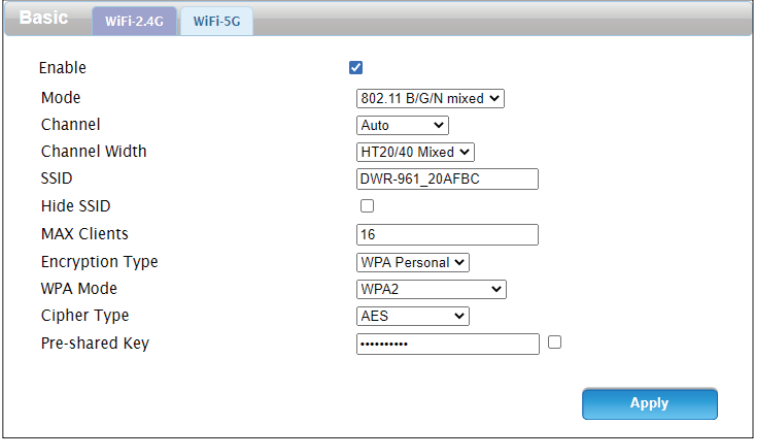

#### **WiFi-2.4G / WiFi-5G**

- **MAX Clients** Set the maximum number of clients allowed to connect to your network.
- **Encryption**  Select an encryption type to protect the router. **Type**
- **WPA Mode** Select **Auto, WPA** or **WPA2.** The recommended setting is **WPA2.**
- **Cipher Type** Select the encryption standard to use. The recommended setting is **AES**.
- **Pre-shared**  Specify the pre-shared key to use.**Key**

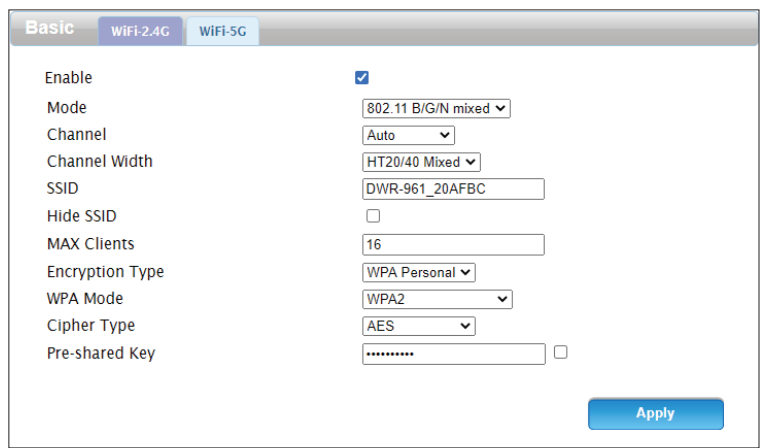
### **WPS**

The Wi-Fi Protected Setup (**WPS**) page allows you to create a wireless connection between your router and a device by pushing the WPS button on the router or entering a PIN code.

#### **WPS**

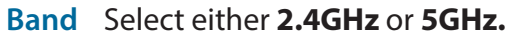

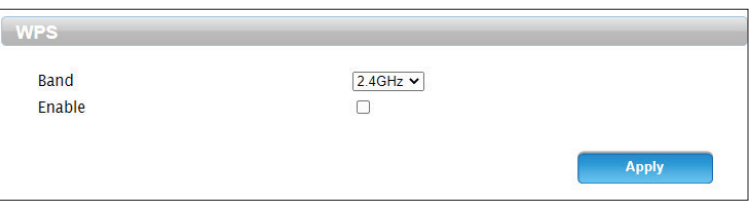

**Enable** Check this to enable WPS.

- **Configure**  Choose whether to connect your devices via the WPS button **Method** on your router or by entering a PIN code. The PIN method is less secure and is not recommended.
- **Enrollee PIN** If **PIN** is selected, enter the PIN code to use to create a connection.

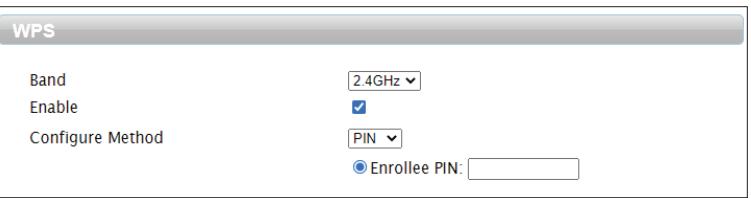

### **MAC Filter**

This page allows you to create a list of clients that will be able or unable to connect to your Wi-Fi network. Clients are filtered based on their MAC addresses.

#### **MAC Filter**

- **MAC Address**  Set this to **Allow** or **Deny** to either disallow or accept **Filter Mode** connections by default. Set this to **Disable** to disable the MAC address filter.
	- **Add** Click this to add a new MAC address to the filter list.
	- **OK** Click this to confirm the addition.
	- **Delete All** Click this to delete all MAC addresses from the filter list.

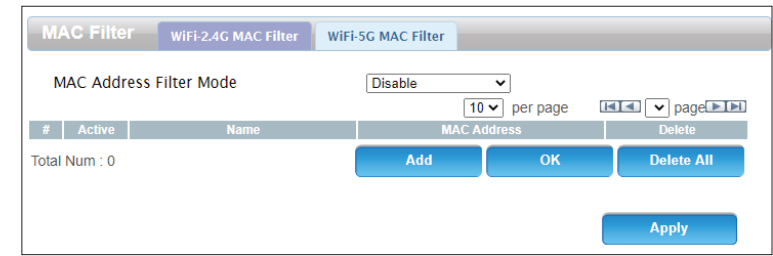

### **WiFi Client List**

This page displays a list of the Wi-Fi clients currently connected to your network.

**WiFi 2.4G/5G List**

**MAC Address** This displays the MAC address of each client that is connected to your wireless network.

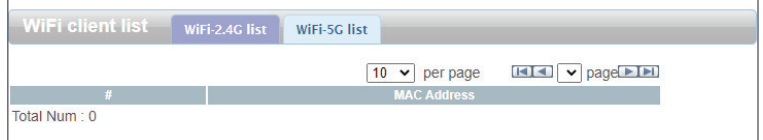

## **LAN LAN**

On this page you can configure the local network settings of your router and choose what IP address you want to use for it. If you change the IP address, you will need to enter the new address in your browser to access the web UI.

#### **LAN**

**IP Address** Enter the default IP address that you want to use for the router.

**IP Subnet**  Enter the subnet mask of the router. The default subnet mask is **Mask 255.255.255.0**.

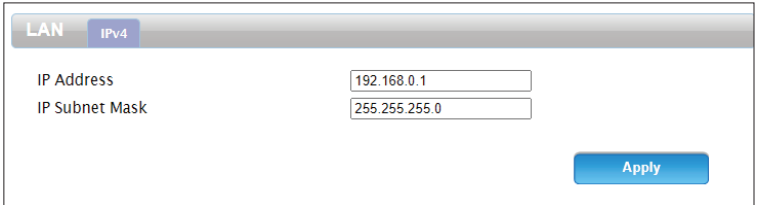

### **DHCP**

This allows you to configure your router's Dynamic Host Control Protocol (DHCP) settings. The DHCP server (built in to the router) will automatically assign an IP address to the computers and devices on your network.

#### **DHCP Server**

- **DHCP Mode** The mode of dynamic IP assignment. Select **None** or **Server.**
	- **Start IP** Enter the start of the DHCP IP range.
	- **End IP** Enter the end of the IP range.
		- **DNS** Enter the IP of the DNS server.
	- **Lease Time** Enter the length of time the IP can be leased for, in seconds.

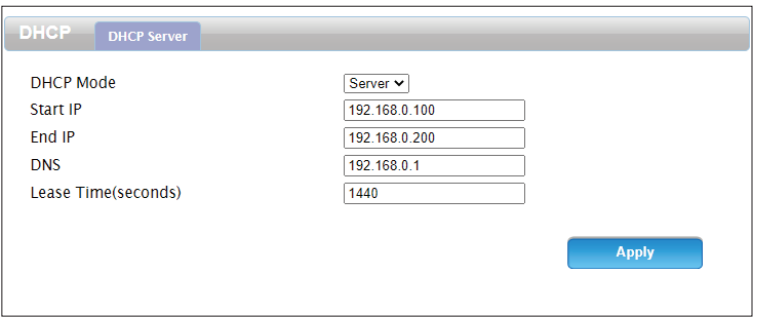

### **DHCP Reservation**

This page allows you to assign particular IP addresses to clients based on their MAC addresses.

#### **IP and MAC Binding**

- **Enable Static**  Click this to enable static DHCP. **DHCP**
	- **Add** Click this to add a new assignment. Specify the client's MAC address and the IP address you would like to assign to them.
	- **OK** Click this to save the current assignment.
	- **Delete All** Click this to delete all static DHCP assignment.

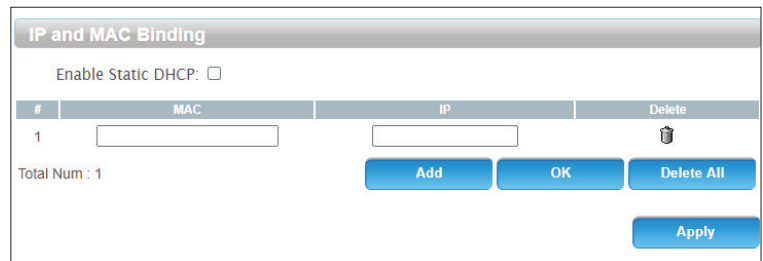

### **LAN Client List**

This page displays a list of each client connected to the router on its LAN interfaces.

**LAN Client List**

- **MAC Address** The MAC address of the client.
	- **IP Address** The IP address of the client.

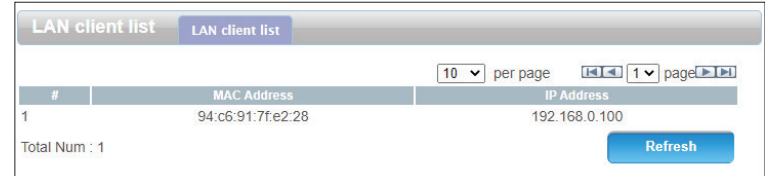

### **IPv6 LAN Setting**

This page allows you to change the IPv6 local area network settings of your router and configure the DHCPv6 server settings.

### **Configuring LAN Settings**

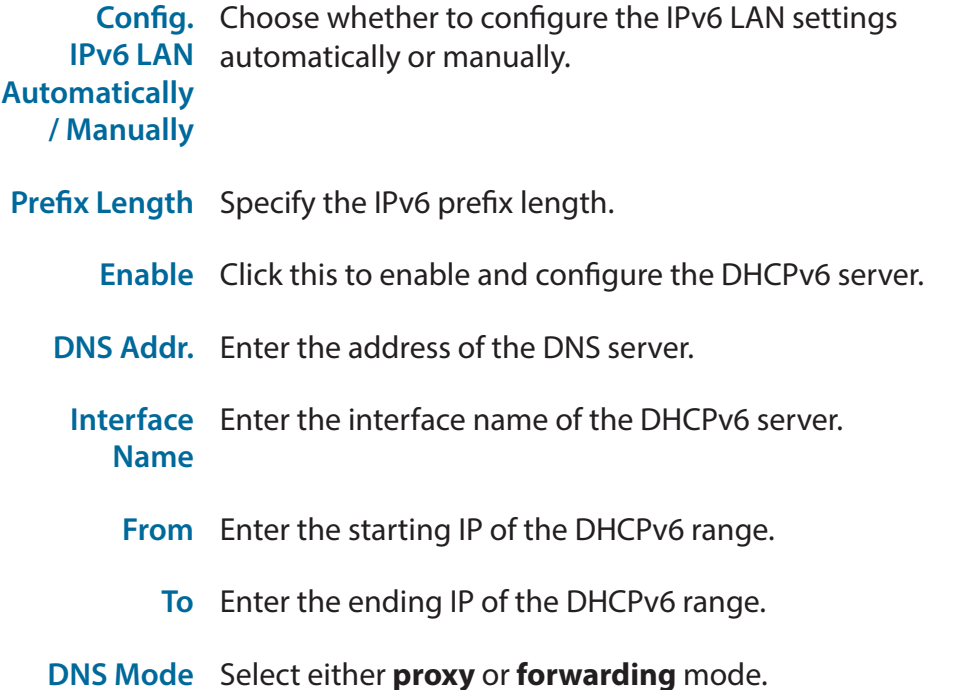

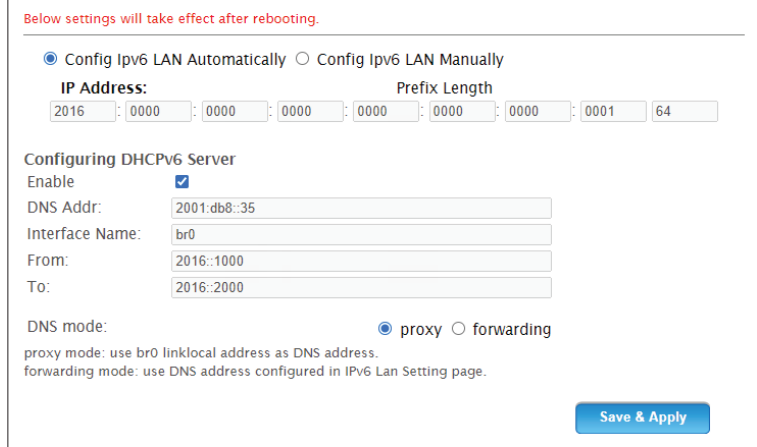

Configuring LAN setting

### **RADVD**

This page allows you to configure the router advertisement daemon (RADVD). Refer to the Linux man pages for the RADVD tool for more complete information.

### **Configuring Router Advertisement**

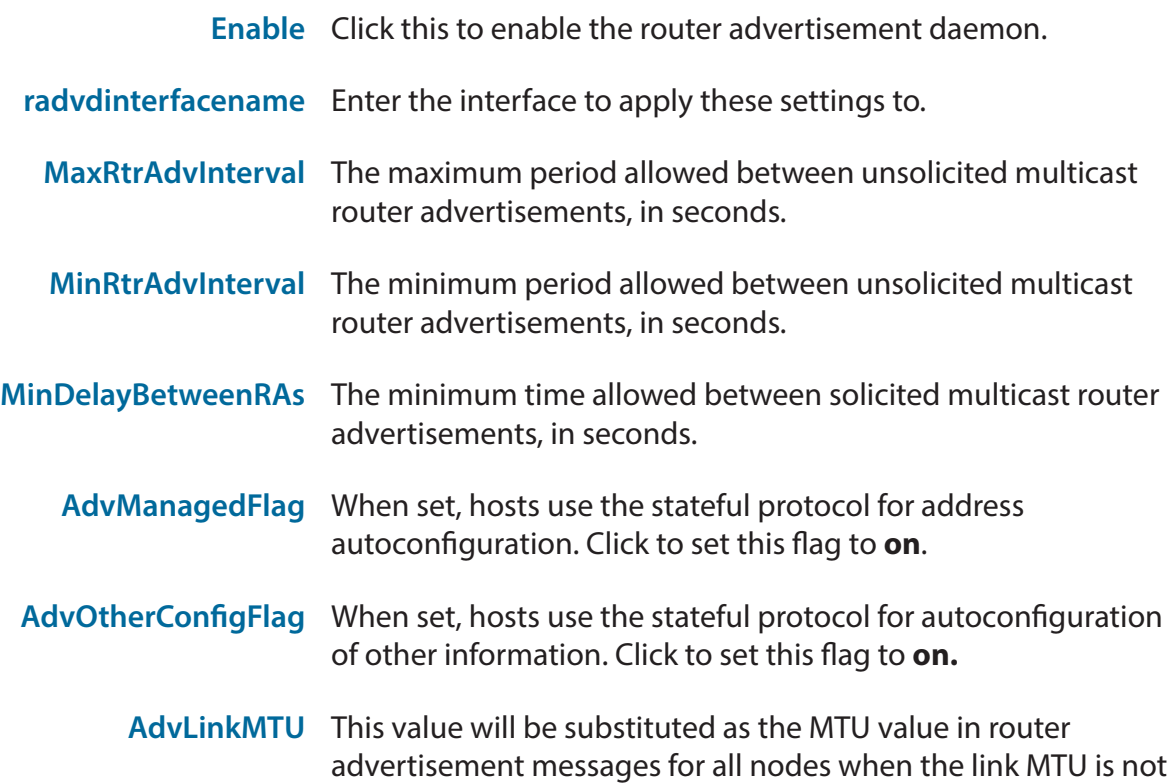

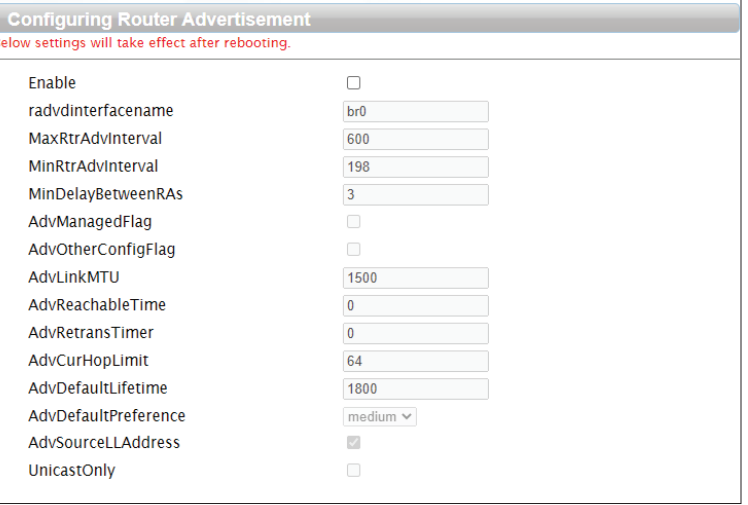

well-known.

### Section 3 - Configuration

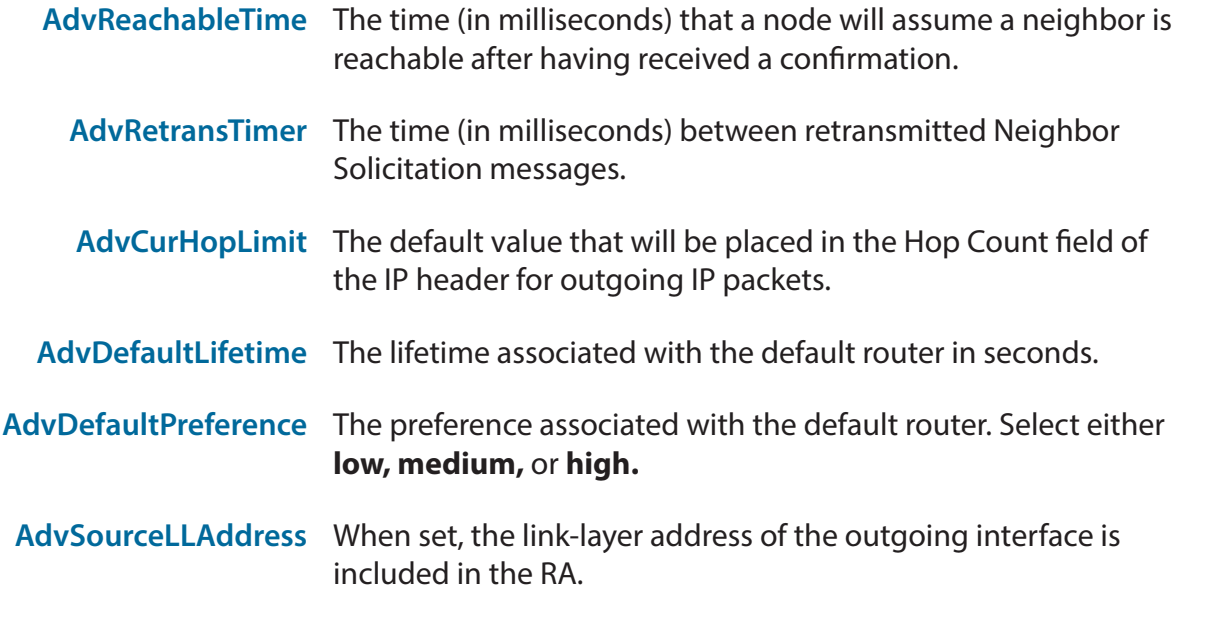

**UnicastOnly** Indicates that the interface link type only supports unicast.

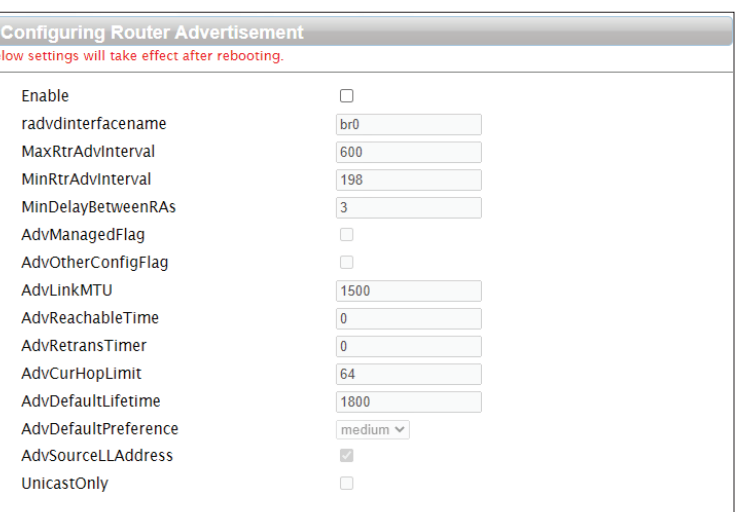

### **prefix1/prefix2**

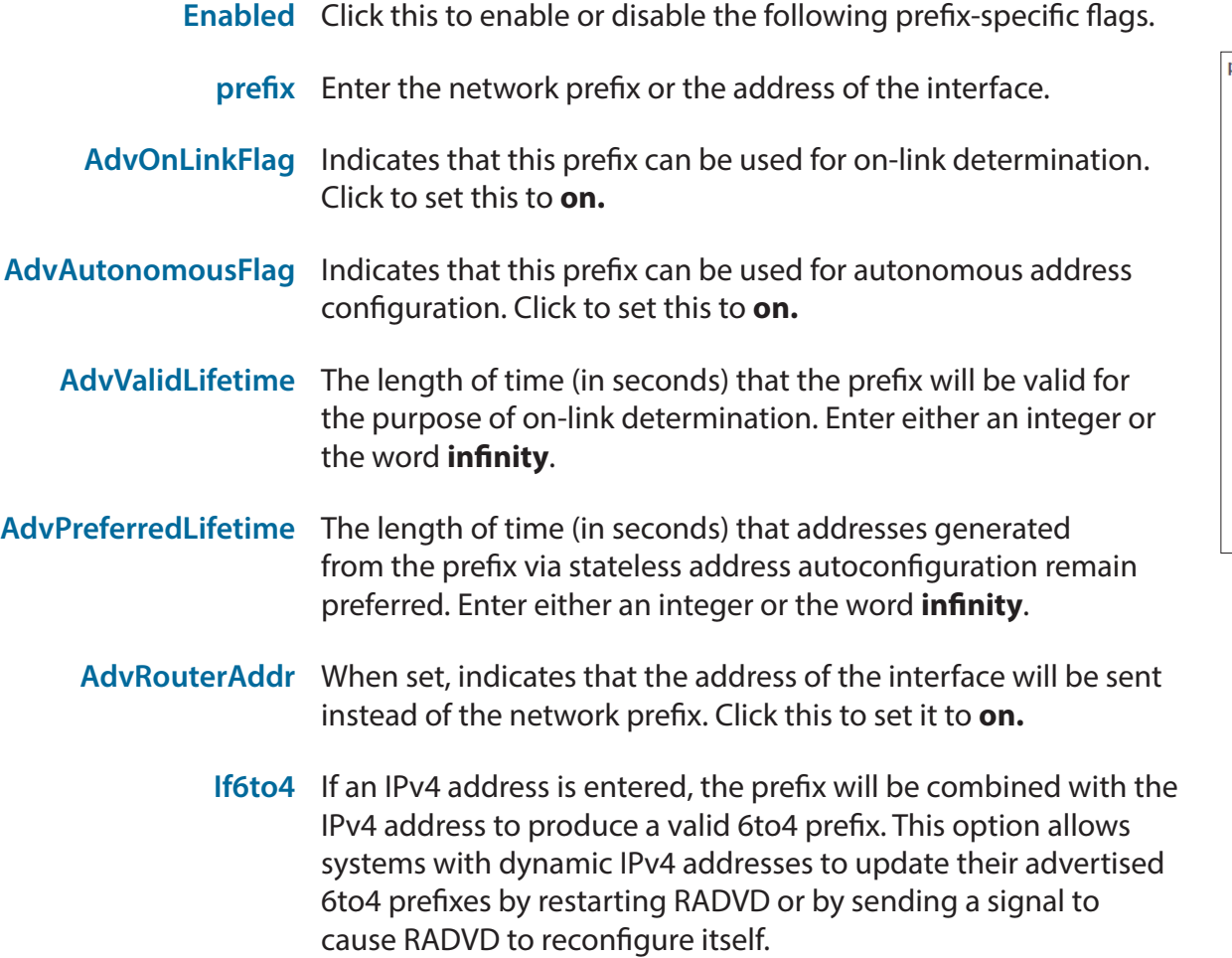

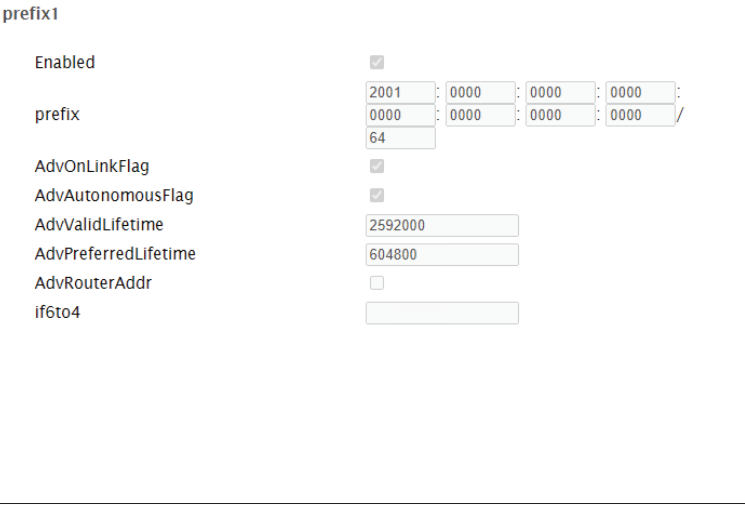

## **Security Firewall**

The router's firewall protects your network from malicious attacks over the Internet.

#### **Configure**

**Firewall**  Click this to enable or disable the firewall. It is recommended to **Enable** set this to **Enable.**

**Packets**  Choose whether to drop or accept packets by default. The **IPv4/ Allowed IPv6 Firewall Entries** listed on the following two tabs will be exceptions to this rule.

**DoS Enable** Toggle this to enable or disable DoS protection.

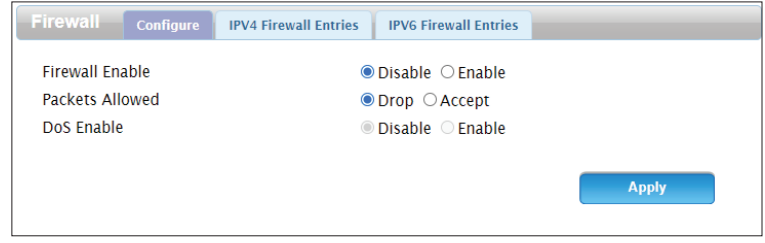

#### **IPv4/IPv6 Firewall Entries**

- **Source IP** Enter an IP for the source filter.
- **Destination IP** Enter an IP for the destination filter.
- Source from Enter the port to start the source filter range from. **Port**
	- **Source to**  Enter the port to end the source filter range at. **Port**
- **Destination**  Enter the port to start the source filter range from. **from Port**
- **Destination**  Enter the port to end the source filter range at. **to Port**
	- **Protocol** Enter the protocol of the traffic to filter.
		- **Delete** Click this to delete the rule.

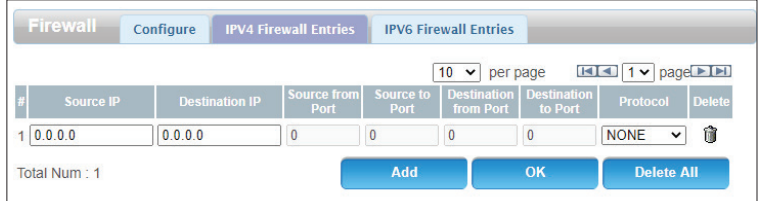

### **NAT**

This page allows you to configure your router's Virtual Private Network (VPN) passthrough functions, which allow VPN traffic to pass through the router.

#### **Configure**

**IPSEC VPN**  Toggle this to allow IPSEC VPN traffic. **Pass Through**

**PPTP VPN**  Toggle this to allow PPTP VPN traffic. **Pass Through**

**L2TP VPN**  Toggle this to allow L2TP VPN traffic. **Pass Through**

**Webserver**  Toggle this to allow web server access via WWAN. **WWAN Access**

**Ping Access**  Toggle this to allow Ping access via WAN.**on WAN**

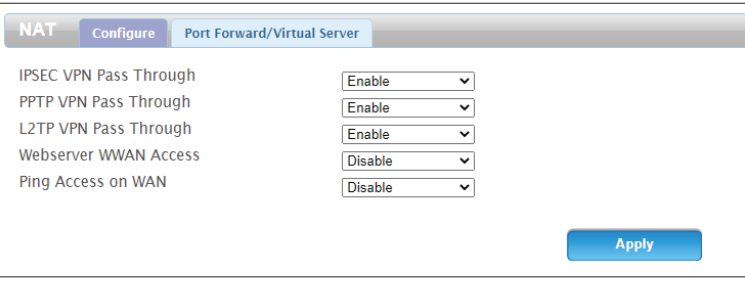

#### **Port Forward/Virtual Server**

- **IP** Enter the IP address of the device that you would like to apply a port forwarding rule to.
- **Private Port** Enter the internal port to forward traffic to.
- **Global Port** Enter the external port to forward traffic to. This will usually be the same as the private port.
	- **Protocol** Select the protocol for the port and traffic that the rule will apply to.
		- **Delete** Click this to delete the port forwarding rule.

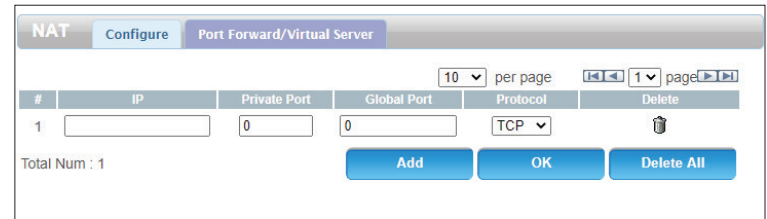

### **DMZ**

If an application has trouble functioning from behind the router, you can enable the Demilitarized Zone (DMZ) feature. This feature directly exposes the client to the Internet, and is not recommended in ordinary situations.

**DMZ**

**Enable** Toggle this switch to enable the DMZ feature.

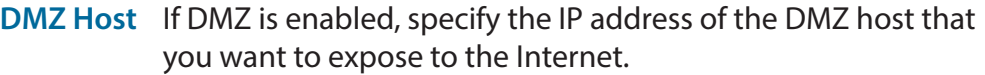

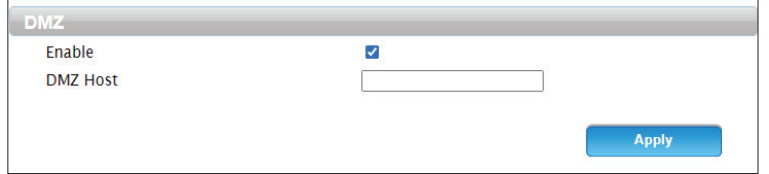

### **URL Filter**

The **URL Filter** allows you to create a list of websites that users on your network will be blocked from accessing.

#### **URL Filter**

- **URL** Enter the URL to filter. Do not include a prefix such as **http://** or **https://**.
- **Delete** Click this to delete the URL filter rule.
	- **Add** Click this to add a new URL filter.
	- **OK** Click this to confirm the URL filter rule.
- **Delete All** Click this to delete all URL filter rules.

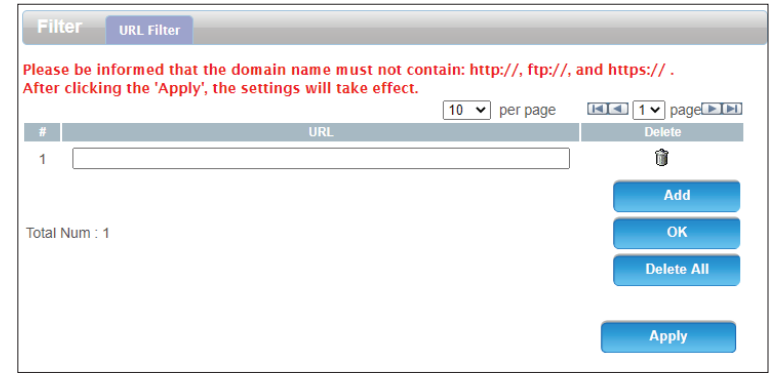

### **MAC Filter**

The **MAC Filter** is used to control access to your network. You can configure your router to deny access to clients with a particular MAC address.

#### **MAC Filter**

- **MAC** Enter the MAC address to filter.
- **Delete** Click this to delete the MAC filter rule.
	- **Add** Click this to add a new MAC address filter.
	- **OK** Click this to confirm the MAC filter rule.
- **Delete All** Click this to delete all MAC filter rules.

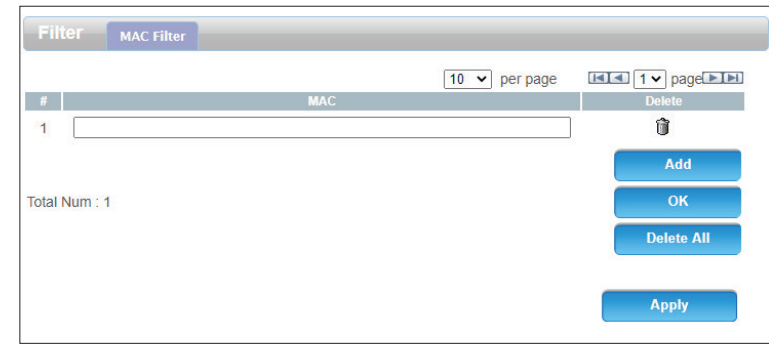

## **System About**

This page displays information about your router, such as the model number and current firmware version.

#### **About**

**Device Name** The name of your device.

- **FW Version** The current firmware version being used by your device.
	- **IMEI** The device's International Mobile Equipment Identity. This is a unique number assigned to every mobile device.
	- **Baseband**  The version of baseband software being used by your device.**Version**

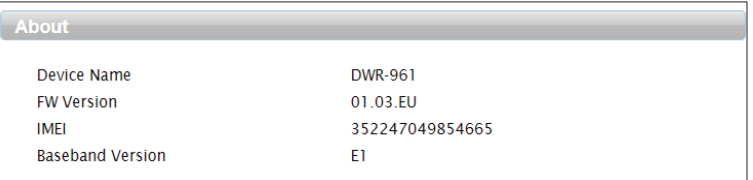

### **QoS**

The QoS Engine improves the performance of certain bandwidth or latency-sensitive applications by prioritizing these types of traffic over others.

#### **QoS Rules**

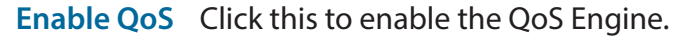

- Automatic Click this to determine the network's default uplink speed Uplink Speed automatically. If this is not clicked, enter an uplink speed manually.
	- Automatic Click this to determine the network's default downlink speed **Downlink**  automatically. If this is not clicked, enter a downlink speed **Speed** manually.
- **Local IP Start** Enter a starting IP of a range to apply a QoS rule to.
- **Local IP End** Enter an ending IP of a range to apply a QoS rule to.
	- **Mode** Select either **Guaranteed minimum bandwidth** or **Restricted maximum bandwidth.**
	- **Uplink** Select the minimum/maximum uplink speed for the range of IPs in Kbps.
	- **Downlink** Select the minimum/maximum downlink speed for the range of IPs in Kbps.
		- **Delete** Click this to delete the QoS rule.

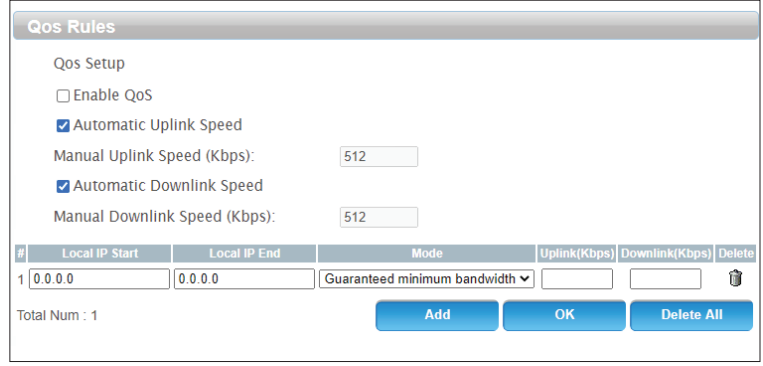

### **UPnP**

UPnP allows devices to dynamically join your network, obtain an IP address, communicate with other devices, automatically leave the network when it is no longer in use. Because UPnP can cause security issues, it is disabled by default.

**UPnP**

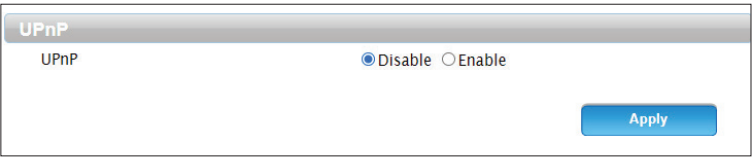

**UPnP** Click this to enable or disable Universal Plug and Play.

### **DDNS**

Dynamic Domain Name Service (DDNS) allows your router to associate an easy-to-remember domain name with the regularly changing IP address assigned by your Internet Service Provider.

#### **DDNS**

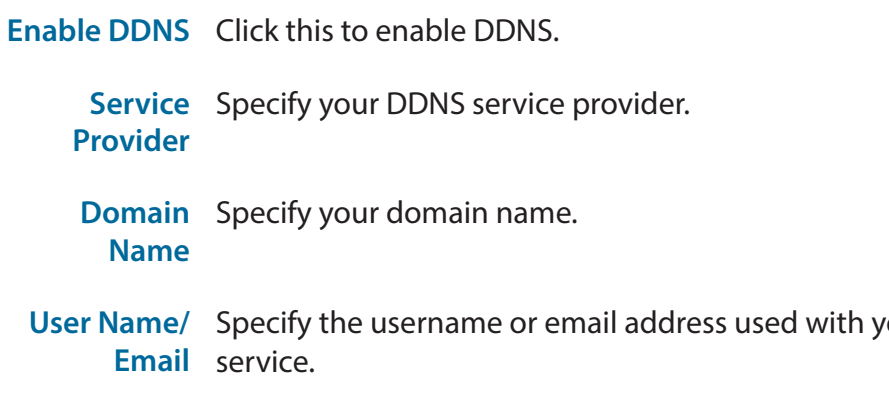

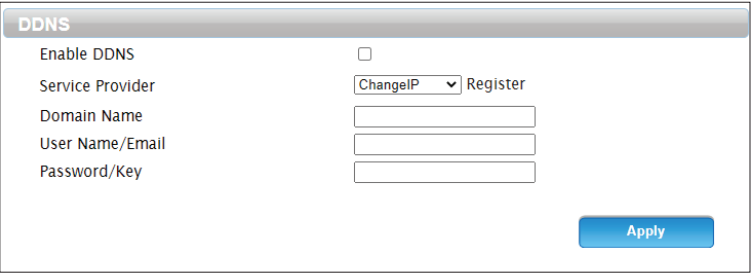

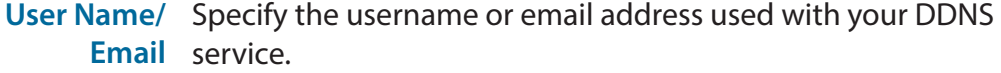

**Password/Key** Specify the password associated with the DDNS username.

### **Configuration**

This page allows you to reset your router to factory default settings and to export or import your configuration settings.

#### **Reset to Default**

**Status** Click this to reset to factory default settings.

#### **Export/Import Setting**

Export Click this to export your current configuration settings to a file. **Setting**

**Import**  Click this to import configuration settings from a previously **Setting** saved file.

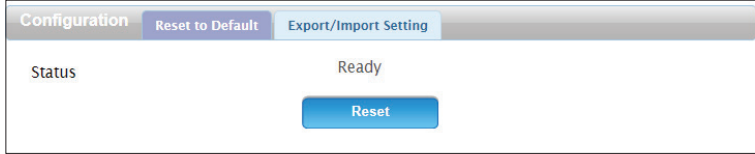

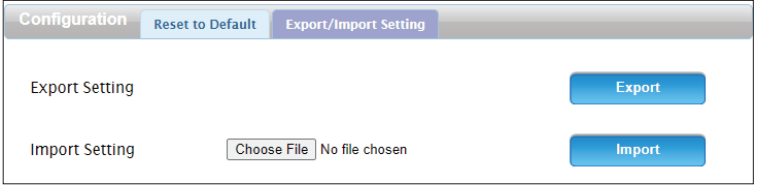

### **Firmware Upgrade**

On this page you can upgrade the firmware of your router. You can check for and download firmware updates at the D-Link support site at **http://dlink.com/support/**.

#### **Firmware Upgrade**

- **Upgrade**  Select **Remote Server** to download a firmware upgrade, or **Router Manual** to upgrade from a file.
- **File name** If **Manual** is selected, pick the file to use to upgrade.
	- **Status** The status of the current firmware.

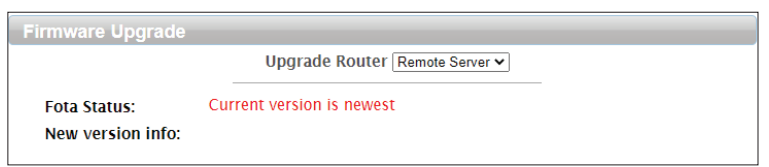

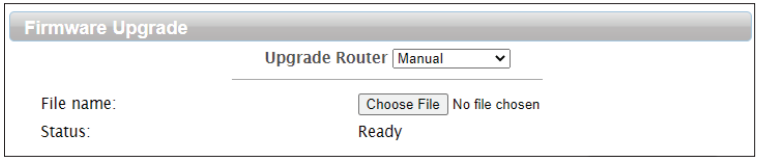

### **Administration**

This allows you to change the settings for the router's administrator account.

### **Administration**

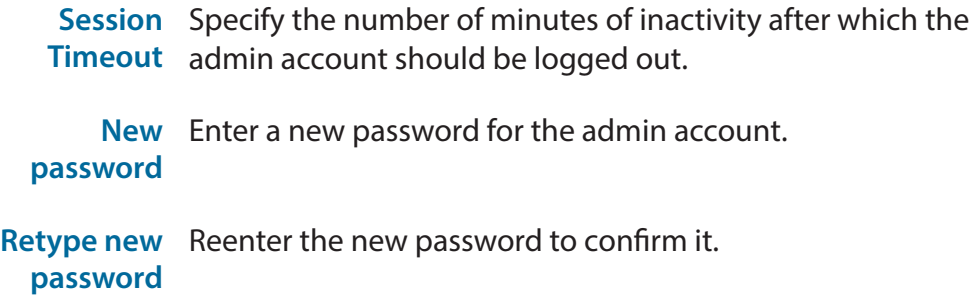

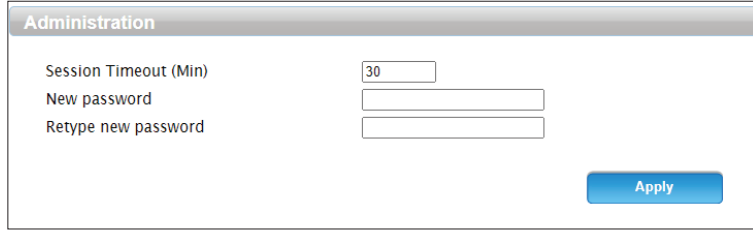

### **USSD**

Unstructured Supplementary Service Data (USSD) allows ISP-specific applications to be activated with an SMS message.

#### **Send USSD**

**USSD CMD** Enter an application activation code and click **Send.** This will allow you to activate applications by sending an SMS to your ISP.

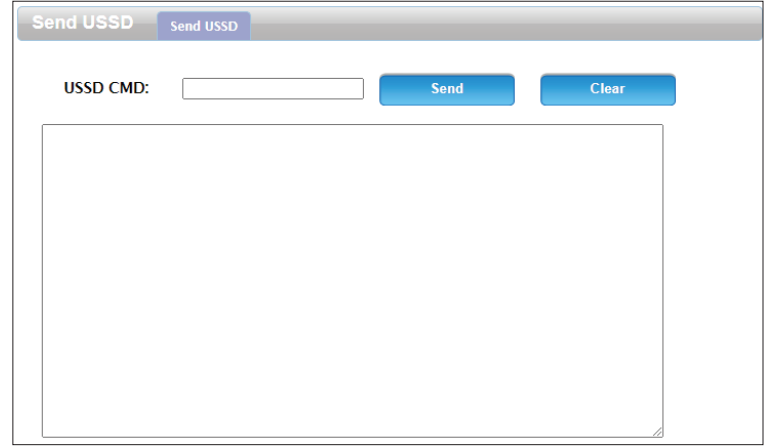

### **Syslog**

The DWR-953V2 keeps a running log of events and activities that occur on the router. You may download these logs as a file.

### **System Log**

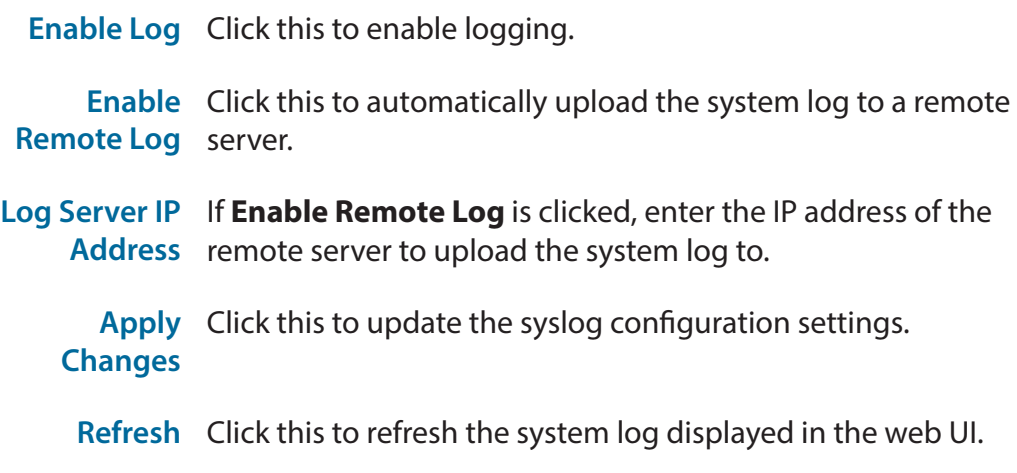

**Clear** Click this to clear the system log displayed in the web UI.

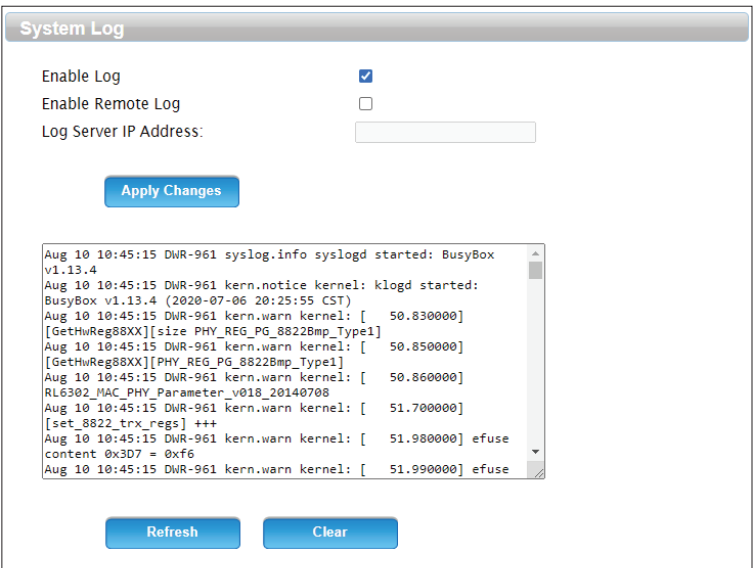

### **Date and Time**

On this page you can change your time zone and select a Network Time Protocol (NTP) to use.

#### **Date and Time**

**Current**  Displays the system time. Click **Sync with host** to obtain the **System Time** current time from an NTP server.

**Time Zone** Select your time zone.

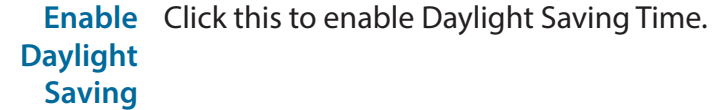

**Start Date** Specify the start date of Daylight Saving Time.

**End Date** Specify the end date of Daylight Saving Time.

Time Server Enter the primary and backup NTP servers to obtain the current **Address 1/2/3** time from.

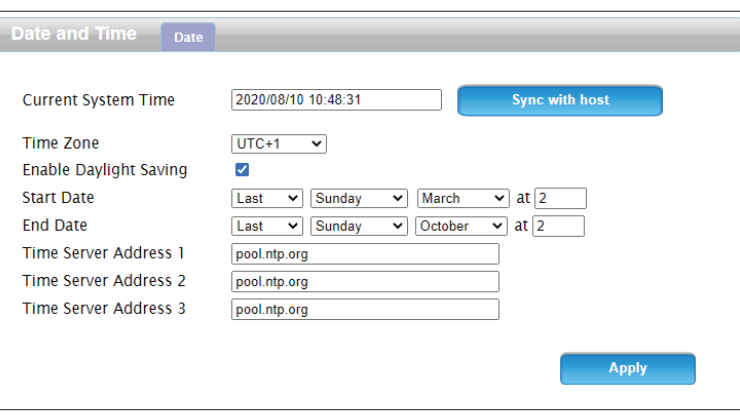

### **Reboot**

Click this menu item to reboot the router. Click **OK** to proceed with the reboot and **Cancel** to return to the previous page.

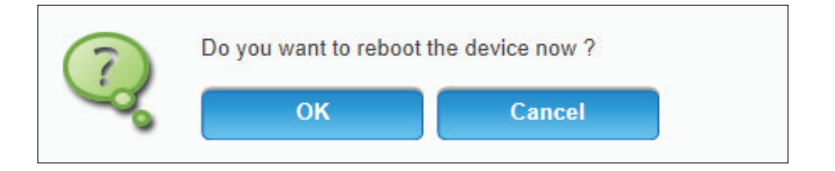

## **SMS New Message**

This page allows you to send SMS messages using your router's LTE SIM card.

#### **Send SMS**

**Send To** Enter the number to send the SMS to.

**Messages** Enter the content of your message. Each message can be a maximum of 160 characters.

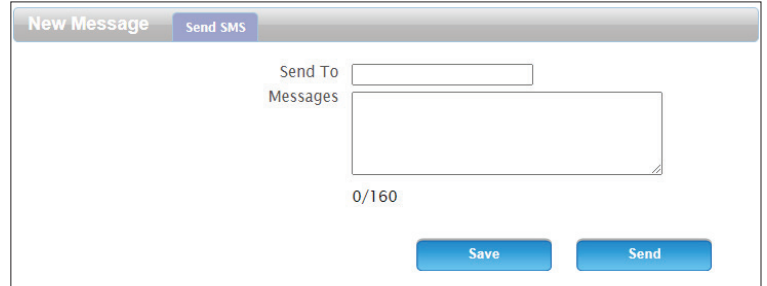

### **Inbox**

This page allows you to view messages in your inbox. Messages can either be saved in the router's internal memory (click the **Local** tab) or on the SIM card (click the **SIM Card** tab).

**Inbox**

**Number** The number the message was sent from.

**Message** The content of the message.

**Date/Time** The date and time the message was sent.

**Delete** Click this to delete the record of the message.

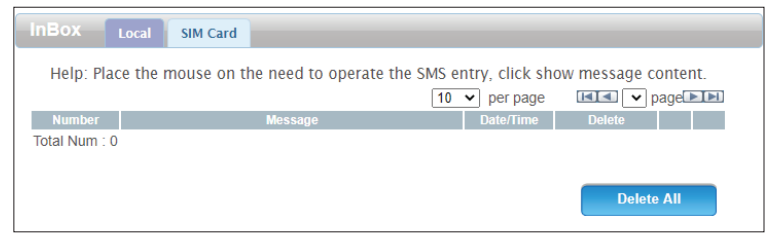

### **Outbox**

This page allows you to view messages in your outbox. Messages can either be saved in the router's internal memory (click the **Local** tab) or on the SIM card (click the **SIM Card** tab).

#### **Outbox**

- **Number** The number the message was sent to.
- **Message** The content of the message.
- **Date/Time** The date and time the message was sent.
	- **Delete** Click this to delete the record of the message.

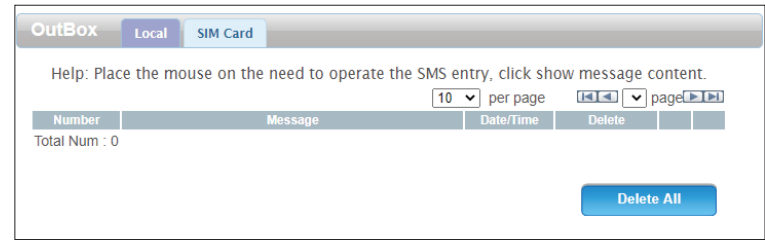

### **Draftbox**

This page allows you to view saved drafts of messages you have not sent yet. Messages can either be saved in the router's internal memory (click the **Local** tab) or on the SIM card (click the **SIM Card** tab).

#### **Draftbox**

- **Number** The number the message will be sent to.
- **Message** The content of the message.
- **Date/Time** The date and time the message was saved.
	- **Delete** Click this to delete the draft of the message.

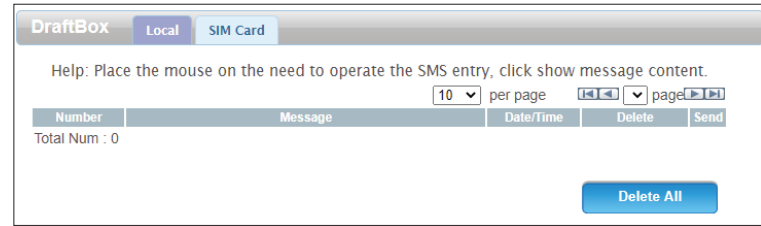

### **Settings SMS**

On this page you can specify where SMS messages will be saved.

**Set SMS Storage Location**

**SMS storage** Select either **Local** to save the message to the router's internal **location** memory or **SIM Card** to save it to the SIM card.

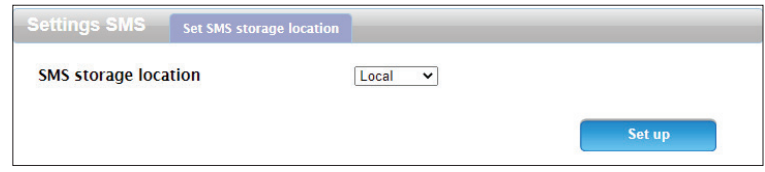

# **Troubleshooting**

This chapter provides solutions to problems that can occur during the installation and operation of the DWR-953V2. Read the following descriptions if you are having problems. The examples below are illustrated in Windows® XP. If you have a different operating system, the screenshots on your computer will look similar to these examples.

### **1. Why can't I access the web-based configuration utility?**

When entering the IP address of the D-Link router (**192.168.0.1** for example), you are not connecting to a website, nor do you have to be connected to the Internet. The device has the utility built-in to a ROM chip in the device itself. Your computer must be on the same IP subnet to connect to the web-based utility.

- Make sure you have an updated Java-enabled web browser. We recommend the following:
	- Microsoft Internet Explorer® 7 or higher
	- Mozilla Firefox 3.5 or higher
	- Google™ Chrome 8 or higher
	- Apple Safari 4 or higher
- Verify physical connectivity by checking for solid link lights on the device. If you do not get a solid link light, try using a different cable, or connect to a different port on the device if possible. If the computer is turned off, the link light may not be on.
- Disable any Internet security software running on the computer. Software firewalls such as ZoneAlarm, BlackICE, Sygate, Norton Personal Firewall, and Windows<sup>®</sup> XP firewall may block access to the configuration pages. Check the help files included with your firewall software for more information on disabling or configuring it.
- Configure your Internet settings:
	- Go to **Start** > **Settings** > **Control Panel**. Double-click the **Internet Options** Icon. From the **Security** tab, click the button to restore the settings to their defaults.
	- Click the **Connection** tab and set the dial-up option to Never Dial a Connection. Click the LAN Settings button. Make sure nothing is checked. Click **OK**.
	- Go to the **Advanced** tab and click the button to restore these settings to their defaults. Click **OK** three times.
	- Close your web browser (if open) and open it.
- Access the web management. Open your web browser and enter the IP address of your D-Link router in the address bar. This should open the login page for your web management.
- If you still cannot access the configuration, unplug the power to the router for 10 seconds and plug back in. Wait about 30 seconds and try accessing the configuration. If you have multiple computers, try connecting using a different computer.

### **2. What can I do if I forgot my password?**

If you forgot your password, you must reset your router. This process will change all your settings back to the factory defaults.

To reset the router, locate the reset button (hole) on the rear panel of the unit. With the router powered on, use a paperclip to hold the button down for 10 seconds. Release the button and the router will go through its reboot process. Wait about 30 seconds to access the router. The default IP address is **192.168.0.1**. When logging in, leave the password box empty.
#### **3. Why can't I connect to certain sites or send and receive emails when connecting through my router?**

If you are having a problem sending or receiving email, or connecting to secure sites such as eBay, banking sites, and Hotmail, we suggest lowering the MTU in increments of ten (Ex. 1492, 1482, 1472, etc).

To find the proper MTU Size, you'll have to do a special ping of the destination you're trying to go to. A destination could be another computer, or a URL.

- Click on **Start** and then click **Run**.
- Windows® 95, 98, and Me users type in **command** (Windows® NT, 2000, XP, Vista®, and 7 users type in **cmd**) and press **Enter** (or click **OK**).
- Once the window opens, you'll need to do a special ping. Use the following syntax:

#### **ping [url] [-f] [-l] [MTU value]**

Example: **ping yahoo.com -f -l 1472**

```
|C:\rangle>ping yahoo.com -f -l 1482
Pinging yahoo.com [66.94.234.13] with 1482 bytes of data:
Packet needs to be fragmented but DF set.<br>Packet needs to be fragmented but DF set.<br>Packet needs to be fragmented but DF set.
Packet needs to be fragmented but DF set.
Ping statistics for 66.94.234.13:<br>Packets: Sent = 4, Received = 0, Lost = 4 (100% loss),<br>Approximate round trip times in milli-seconds:
       Minimum = \thetams, Maximum = \thetams, Average = \thetams
C:\>ping yahoo.com -f -1 1472
Pinging yahoo.com [66.94.234.13] with 1472 bytes of data:
Reply from 66.94.234.13: bytes=1472 time=93ms TTL=52<br>Reply from 66.94.234.13: bytes=1472 time=109ms TTL=52<br>Reply from 66.94.234.13: bytes=1472 time=125ms TTL=52<br>Reply from 66.94.234.13: bytes=1472 time=203ms TTL=52
Ping statistics for 66.94.234.13:<br>Packets: Sent = 4, Received = 4, Lost = 0 (0% loss),<br>Approximate round trip times in milli-seconds:
       Minimum = 93ms, Maximum = 203ms, Average = 132ms|C:\>
```
You should start at 1472 and work your way down by 10 each time. Once you get a reply, go up by 2 until you get a fragmented packet. Take that value and add 28 to the value to account for the various TCP/IP headers. For example, lets say that 1452 was the proper value, the actual MTU size would be 1480, which is the optimum for the network we're working with (1452+28=1480).

Once you find your MTU, you can now configure your router with the proper MTU size.

To change the MTU rate on your router follow the steps below:

- Navigate to the Internet configuration page (see **Internet** [on page 9](#page-12-0) for details).
- To change the MTU, enter the number in the MTU field and click **Apply** to save your settings.
- Test your email. If changing the MTU does not resolve the problem, continue changing the MTU in increments of ten.

# **Wireless Basics**

D-Link wireless products are based on industry standards to provide easy-to-use and compatible high-speed wireless connectivity within your home, business, or public access wireless networks. Strictly adhering to the IEEE standard, the D-Link wireless family of products will allow you to access the data you want, when, and where you want it. You will be able to enjoy the freedom that wireless networking delivers.

A wireless local area network (WLAN) is a cellular computer network that transmits and receives data with radio signals instead of wires. Wireless LANs are used increasingly in both home and office environments, and public areas such as airports, coffee shops and universities. Innovative ways to utilize WLAN technology are helping people work, and communicate more efficiently. Increased mobility and the absence of cabling and other fixed infrastructure have proven to be beneficial for many users.

Wireless users can use the same applications they use on a wired network. Wireless adapter cards used on laptop and desktop systems support the same protocols as Ethernet adapter cards.

Under many circumstances, it may be desirable for mobile network devices to link to a conventional Ethernet LAN in order to use servers, printers or an Internet connection supplied through the wired LAN. A wireless router is a device used to provide this link.

## **What is wireless?**

Wireless or Wi-Fi technology is another way of connecting your computer to the network without using wires. Wi-Fi uses radio frequency to connect wirelessly so you have the freedom to connect computers anywhere in your home or office network.

## **Why D-Link wireless**?

D-Link is the worldwide leader and award winning designer, developer, and manufacturer of networking products. D-Link delivers the performance you need at a price you can afford. D-Link has all the products you need to build your network.

## **How does wireless work?**

Wireless works similarly to how cordless phones work, through radio signals that transmit data from one point A to point B. But wireless technology has restrictions as to how you can access the network. You must be within the wireless network range area to be able to connect your computer. There are two different types of wireless networks Wireless Local Area Network (WLAN), and Wireless Personal Area Network (WPAN).

#### **Wireless Local Area Network (WLAN)**

In a wireless local area network, a device called an Access Point (AP) connects computers to the network. The access point has a small antenna attached to it, which allows it to transmit data back and forth over radio signals. With an indoor access point the signal can travel up to 300 feet. With an outdoor access point the signal can reach out up to 30 miles to serve places like manufacturing plants, industrial locations, university and high school campuses, airports, golf courses, and many other outdoor venues.

#### **Wireless Personal Area Network (WPAN)**

Bluetooth is the industry standard wireless technology used for WPAN. Bluetooth devices in WPAN operate in a range up to 30 feet away.

Compared to WLAN the speed and wireless operation range are both less than WLAN, but in return it doesn't use nearly as much power. This makes it ideal for personal devices, such as mobile phones, PDAs, headphones, laptops, speakers, and other devices that operate on batteries.

## **Who uses wireless?**

Wireless technology as become so popular in recent years that almost everyone is using it, whether it's for home, office, business, D-Link has a wireless solution for it.

#### **Home Uses/Benefits**

- Gives everyone at home broadband access
- Surf the web, check email, instant message, etc.
- Gets rid of the cables around the house
- Simple and easy to use

#### **Small Office and Home Office Uses/Benefits**

- Stay on top of everything at home as you would at office
- Remotely access your office network from home
- Share Internet connection and printer with multiple computers
- No need to dedicate office space

## **Where is wireless used?**

Wireless technology is expanding everywhere, not just at home or office. People like the freedom of mobility and it's becoming so popular that more and more public facilities now provide wireless access to attract people. The wireless connection in public places is usually called "hotspots".

Using a D-Link CardBus Adapter with your laptop, you can access the hotspot to connect to the Internet from remote locations like: airports, hotels, coffee shops, libraries restaurants, and convention centers.

Wireless network is easy to setup, but if you're installing it for the first time it could be quite a task not knowing where to start. That's why we've put together a few setup steps and tips to help you through the process of setting up a wireless network.

### **Tips**

Here are a few things to keep in mind, when you install a wireless network.

#### **Centralize your router or access point**

Make sure you place the router/access point in a centralized location within your network for the best performance. Try to place the router/access point as high as possible in the room, so the signal gets dispersed throughout your home. If you have a two-story home, you may need a repeater to boost the signal to extend the range.

#### **Eliminate interference**

Place home appliances such as cordless telephones, microwaves, and televisions as far away as possible from the router/access point. This would significantly reduce any interference that the appliances might cause since they operate on same frequency.

#### **Security**

Turn on WPA2 encryption on the router to help protect your wireless network from unwanted access by people close to your network, such as neighbors or intruders. Refer to the product manual for detailed information on how to set it up.

# **Wireless Modes**

There are basically two modes of networking:

- **Infrastructure** All wireless clients will connect to an access point or wireless router.
- **Ad hoc** Directly connecting to another computer for peer-to-peer communication using wireless network adapters on each computer, such as two or more wireless network adapters.

An Infrastructure network contains an access point or wireless router. All the wireless devices, or clients, will connect to the wireless router or access point.

An ad hoc network contains only clients, such as laptops with wireless adapters. All the adapters must be in ad hoc mode to communicate.

# **Networking Basics**

## **Check your IP address**

After you install your new D-Link adapter, by default, the TCP/IP settings should be set to obtain an IP address from a DHCP server (i.e. wireless router) automatically. To verify your IP address, please follow the steps below.

Click on **Start** > **Run**. In the run box type *cmd* and click **OK.** (Windows® 7/Vista® users type *cmd* in the **Start Search** box.)

At the prompt, type *ipconfig* and press **Enter**.

This will display the IP address, subnet mask, and the default gateway of your adapter.

If the address is 0.0.0.0, check your adapter installation, security settings, and the settings on your router. Some firewall software programs may block a DHCP request on newly installed adapters.

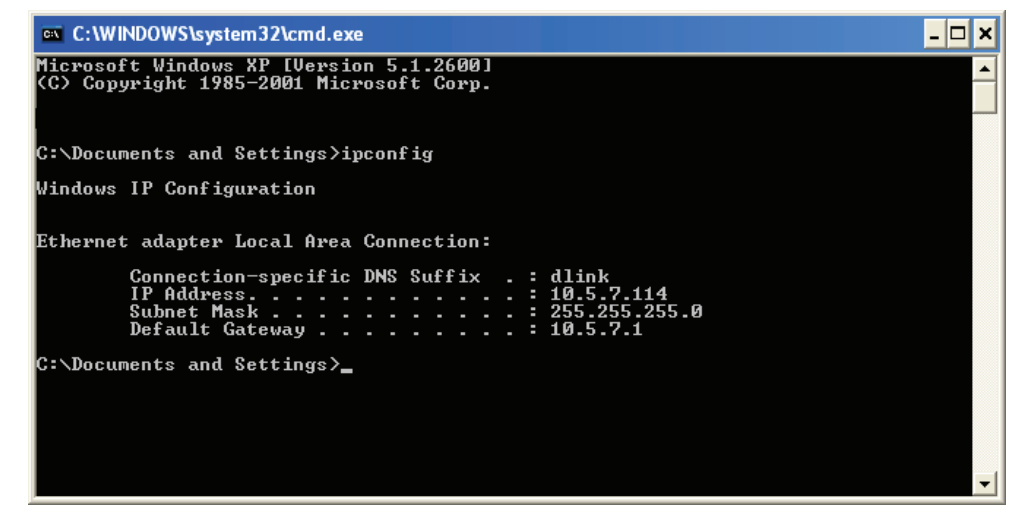

## **Statically Assign an IP address**

If you are not using a DHCP capable gateway/router, or you need to assign a static IP address, please follow the steps below:

#### **Step 1**

Windows® 7 - Click on **Start** > **Control Panel** > **Network and Internet** > **Network and Sharing Center**. Windows Vista® - Click on **Start** > **Control Panel** > **Network and Internet** > **Network and Sharing Center** > **Manage Network**

 **Connections.** Windows® XP - Click on **Start** > **Control Panel** > **Network Connections**.

Windows® 2000 - From the desktop, right-click **My Network Places** > **Properties**.

#### **Step 2**

Right-click on the **Local Area Connection** which represents your network adapter and select **Properties**.

#### **Step 3**

Highlight **Internet Protocol Version 4 (TCP/IPv4)** and click **Properties**.

#### **Step 4**

Click **Use the following IP address** and enter an IP address that is on the same subnet as your network or the LAN IP address on your router.

Example: If the router´s LAN IP address is 192.168.0.1, make your IP address 192.168.1.X where X is a number between 2 and 99. Make sure that the number you choose is not in use on the network. Set the Default Gateway the same as the LAN IP address of your router (I.E. 192.168.0.1).

Set Primary DNS the same as the LAN IP address of your router (192.168.0.1). The Alternate DNS is not needed or you may enter a DNS server from your ISP.

#### **Step 5**

Click **OK** twice to save your settings.

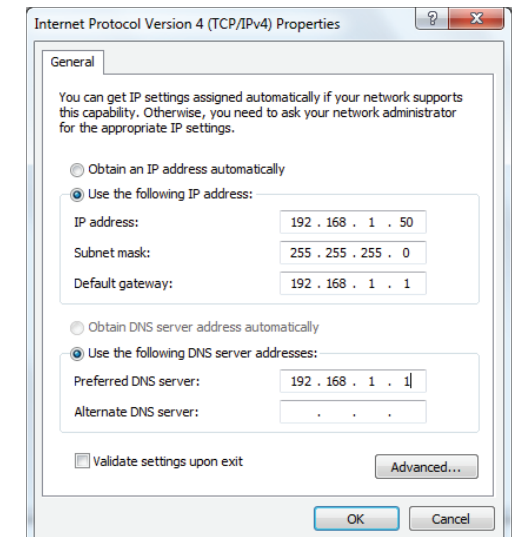

# **Wireless Security**

This section will show you the different levels of security you can use to help protect your data from intruders. The DWR-953V2 offers the following types of security:

- WPA2 (Wi-Fi Protected Access 2) WPA2-PSK (Pre-Shared Key)
- WPA (Wi-Fi Protected Access) WPA-PSK (Pre-Shared Key)
- -

## **What is WPA?**

WPA (Wi-Fi Protected Access), is a Wi-Fi standard that was designed to improve the security features of WEP (Wired Equivalent Privacy).

The 2 major improvements over WEP:

- Improved data encryption through the Temporal Key Integrity Protocol (TKIP). TKIP scrambles the keys using a hashing algorithm and by adding an integrity-checking feature. WPA2 is based on 802.11i and uses Advanced Encryption Standard (AES) instead of TKIP.
- User authentication, which is generally missing in WEP, through the extensible authentication protocol (EAP). WEP regulates access to a wireless network based on a computer's hardware-specific MAC address, which is relatively simple to be sniffed out and stolen. EAP is built on a stronger public-key encryption system so that only authorized network users should be able to access the network.

WPA-PSK/WPA2-PSK uses a passphrase or key to authenticate your wireless connection. The key is an alpha-numeric password between 8 and 63 characters long. The password can include symbols (!?\*&\_) and spaces. This key must be the exact same key entered on your wireless router or access point. This is the technique typically used on home networks.

WPA/WPA2 incorporates user authentication through the Extensible Authentication Protocol (EAP). EAP is built on an even stronger key encryption system to make it much more difficult for unauthorized network users to access the network. EAP is often used in corporate or university environments.

# **Technical Specifications**

#### **Cellular Bands1**

- LTE Bands:
	- 1/3/7/8/20/28 (2100/1800/2600/900/800/700 MHz)
	- TDD: 38/40 (2600/2300MHz)
- UMTS
	- $\cdot$  1/8 (2100/900 MHz)
- GSM/GPRS
	- Quad-Bands (850/900/1800/1900 MHz)

#### **Data Rates<sup>2</sup>**

- LTE Downlink: Up to 150 Mbps
- LTE Uplink: Up to 50 Mbps
- DC-HSPA Downlink: Up to 42 Mbps
- DC-HSPA Uplink: Up to 5.72 Mbps

#### **Standards**

- IEEE 802.11ac/n/g/b
- IEEE 802.3
- IEEE 802.3u

#### **Wireless Security**

- 64 / 128-bit WEP (Wired Equivalent Privacy)
- WPA & WPA2 (Wi-Fi Protected Access)

#### **Firewall**

- Network Address Translation (NAT)
- Stateful Packet Inspection (SPI)
- URL Blocking
- MAC Filtering

#### **VPN**

• L2TP/PPTP/IPSEC/VPN Passthrough

#### **Antenna**

• Two FIX 4G antennas

#### **Ports**

- Three LAN ports (RJ-45)
- WAN/LAN port (RJ-45)

#### **SIM/UICC Slot**

• Standard Mini-SIM/UICC slot

#### **LED Status Indicators**

- **Power**
- **Internet**
- WWAN
- 2.4/5 GHz
- WAN/LAN
- SMS
- LAN 1-3
- Signal Strength

#### **Dimensions**

• 154 x 122 x 32 mm (6.06 x 4.8 x 1.26 in)

#### **Operating Temperature**

• 0 to 40  $°C$  (32 to 104  $°F$ )

#### **Operating Humidity**

• 10% to 90% (Non-condensing)

#### **Certifications**

• CE

<sup>1</sup> Supported frequency band is dependent upon regional hardware version.

2 Data rates are theoretical. Data transfer rate depends on network capacity, signal strength, and environmental factors.

# **Regulatory Information**

#### **CE EMI Class B Warning**

This equipment is compliant with Class B of CISPR 32. In a residential environment this equipment may cause radio interference.

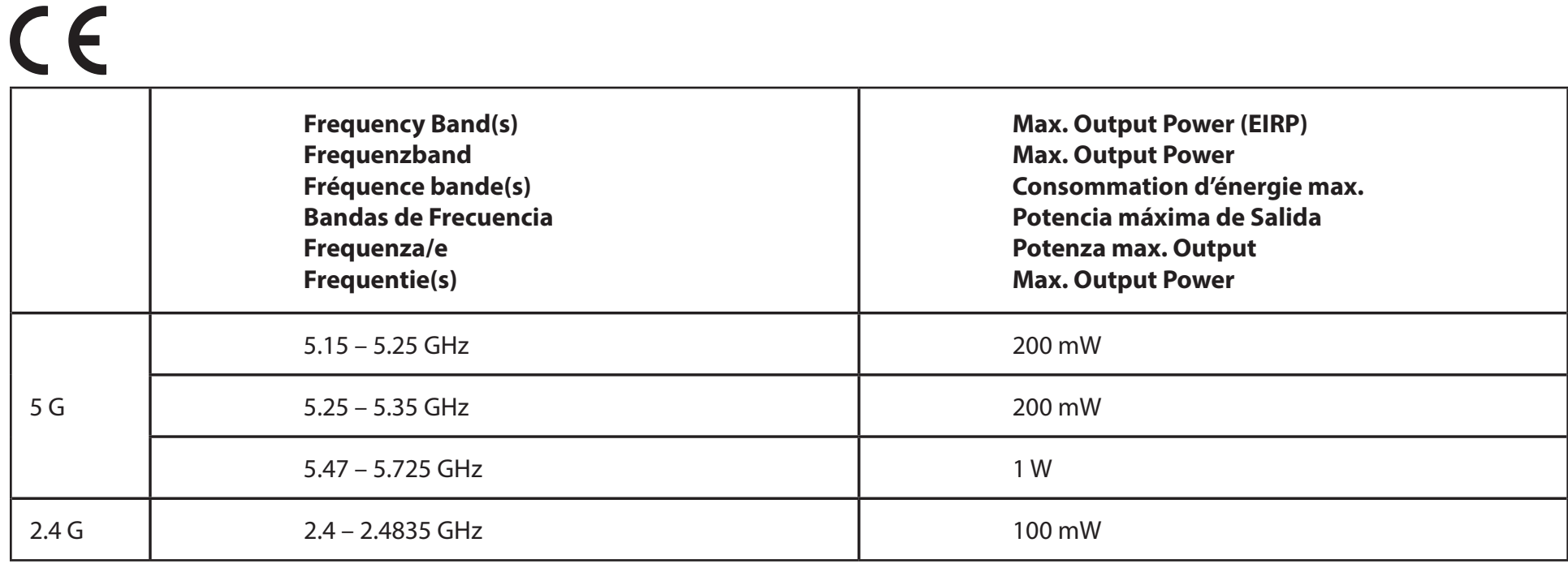

# **European Community Declaration of Conformity:**

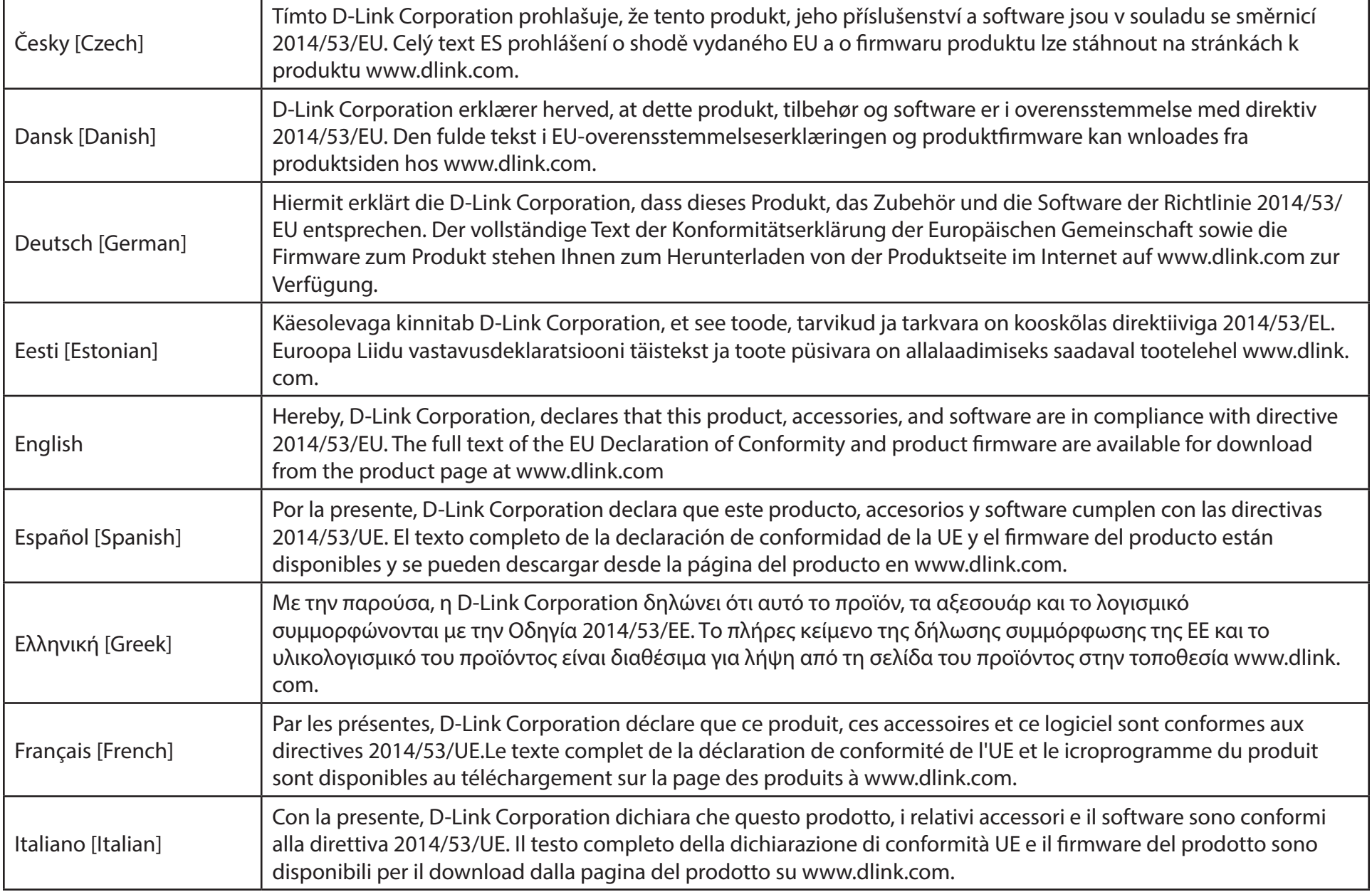

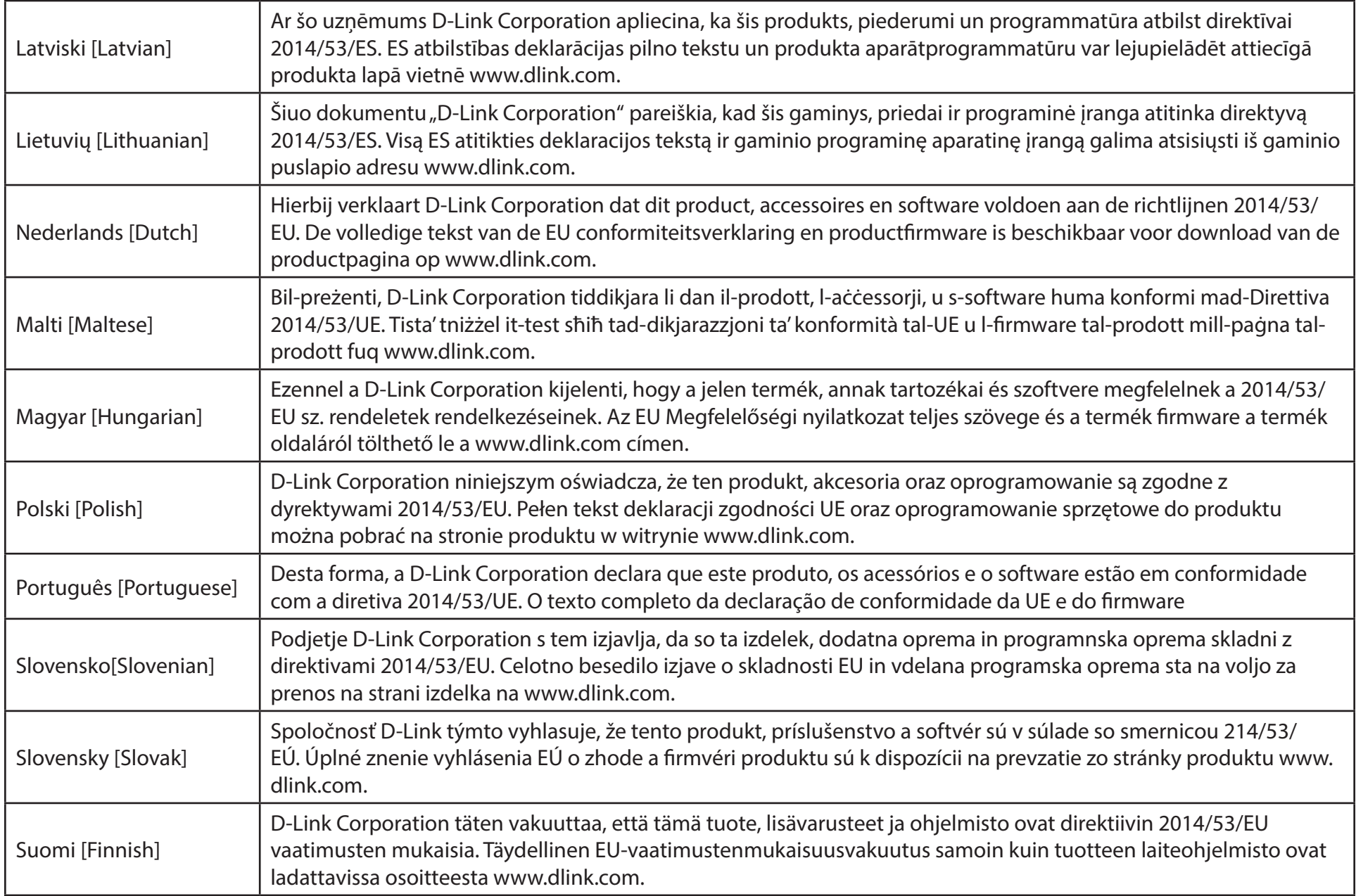

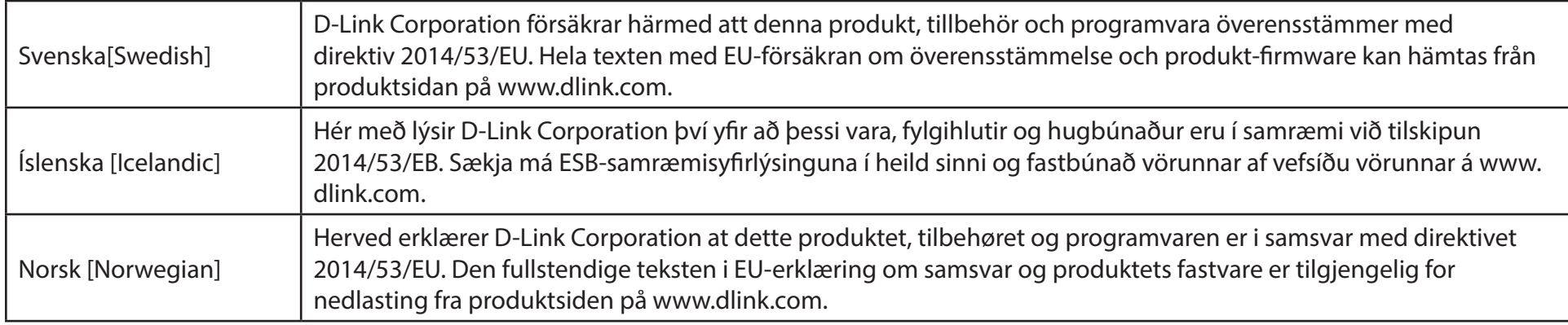

## **Warning Statement:**

The power outlet should be near the device and easily accessible.

#### **NOTICE OF WIRELESS RADIO LAN USAGE IN THE EUROPEAN COMMUNITY (FOR WIRELESS PRODUCT ONLY):**

- This device is restricted to indoor use when operated in the European Community using channels in the 5.15-5.35 GHz band to reduce the potential for interference.
- This device is a 2.4 GHz wideband transmission system (transceiver), intended for use in all EU member states and EFTA countries. This equipment may be operated in AL, AD, BE, BG, DK, DE, FI, FR, GR, GW, IS, IT, HR, LI, LU, MT, MK, MD, MC, NL, NO, AT, PL, PT, RO, SM, SE, RS, SK, ES, CI, HU, and CY.

#### **Usage Notes:**

- To remain in conformance with European National spectrum usage regulations, frequency and channel limitations will be applied on the products according to the country where the equipment will be deployed.
- This device is restricted from functioning in Ad-hoc mode while operating in 5 GHz. Ad-hoc mode is direct peer-to-peer communication between two client devices without an Access Point.
- Access points will support DFS (Dynamic Frequency Selection) and TPC (Transmit Power Control) functionality as required when operating in 5 GHz band within the EU.
- Please refer to the product manual or datasheet to check whether your product uses 2.4 GHz and/or 5 GHz wireless.

#### **HINWEIS ZUR VERWENDUNG VON DRAHTLOS-NETZWERK (WLAN) IN DER EUROPÄISCHEN GEMEINSCHAFT ( NUR FÜR EIN DRAHTLOSES PRODUKT )**

- Der Betrieb dieses Geräts in der Europäischen Gemeinschaft bei Nutzung von Kanälen im 5,15-5,35 GHz Frequenzband ist ausschließlich auf Innenräume beschränkt, um das Interferenzpotential zu reduzieren.
- Bei diesem Gerät handelt es sich um ein zum Einsatz in allen EU-Mitgliedsstaaten und in EFTA-Ländern ausgenommen Frankreich. Der Betrieb dieses Geräts ist in den folgenden Ländern erlaubt: AL, AD, BE, BG, DK, DE, FI, FR, GR, GW, IS, IT, HR, LI, LU, MT, MK, MD, MC, NL, NO, AT, PL, PT, RO, SM, SE, RS, SK, ES, CI, HU, CY

#### **Gebrauchshinweise:**

- Um den in Europa geltenden nationalen Vorschriften zum Nutzen des Funkspektrums weiterhin zu entsprechen, werden Frequenz und Kanalbeschränkungen, dem jeweiligen Land, in dem das Gerät zum Einsatz kommt, entsprechend, auf die Produkte angewandt.
- Die Funktionalität im Ad-hoc-Modus bei Betrieb auf 5 GHz ist für dieses Gerät eingeschränkt. Bei dem Ad-hoc-Modus handelt es sich um eine Peer-to-Peer-Kommunikation zwischen zwei Client-Geräten ohneeinen Access Point.
- Access Points unterstützen die Funktionen DFS (Dynamic Frequency Selection) und TPC (Transmit Power Control) wie erforderlich bei Betrieb auf 5 GHz innerhalb der EU.
- Bitte schlagen Sie im Handbuch oder Datenblatt nach nach, ob Ihr Gerät eine 2,4 GHz und / oder 5 GHz Verbindung nutzt.

#### **AVIS CONCERNANT L'UTILISATION DE LA RADIO SANS FIL LAN DANS LA COMMUNAUTÉ EUROPÉENNE (UNIQUEMENT POUR LES PRODUITS SANS FIL)**

- Cet appareil est limité à un usage intérieur lorsqu'il est utilisé dans la Communauté européenne sur les canaux de la bande de 5,15 à 5,35 GHz afin de réduire les risques d'interférences.
- Cet appareil est un système de transmission à large bande (émetteur-récepteur) de 2,4 GHz, destiné à être utilisé dans tous les Étatsmembres de l'UE et les pays de l'AELE. Cet équipement peut être utilisé dans les pays suivants : AL, AD, BE , BG, DK, DE, FI, FR, GR, GW, IS, IT, HR, LI, LU, MT , MK, MD, MC, NL, NO, AT, PL, PT, RO, SM, SE, RS, SK, ES, CI, HU, CY

#### **Notes d'utilisation:**

- Pour rester en conformité avec la réglementation nationale européenne en matière d'utilisation du spectre, des limites de fréquence et de canal seront appliquées aux produits selon le pays où l'équipement sera déployé.
- Cet appareil ne peut pas utiliser le mode Ad-hoc lorsqu'il fonctionne dans la bande de 5 GHz. Le mode Adhoc fournit une communication directe pair à pair entre deux périphériques clients sans point d'accès.
- Les points d'accès prendront en charge les fonctionnalités DFS (Dynamic Frequency Selection) et TPC (Transmit Power Control) au besoin lors du fonctionnement dans la bande de 5 GHz au sein de l'UE.
- Merci de vous référer au guide d'utilisation ou de la fiche technique afin de vérifier si votre produit utilise 2.4 GHz et/ou 5 GHz sans fil.

#### **AVISO DE USO DE LA LAN DE RADIO INALÁMBRICA EN LA COMUNIDAD EUROPEA (SOLO PARA EL PRODUCTO INALÁMBRICO)**

- El uso de este dispositivo está restringido a interiores cuando funciona en la Comunidad Europea utilizando canales en la banda de 5,15-5,35 GHz, para reducir la posibilidad de interferencias.
- Este dispositivo es un sistema de transmisión (transceptor) de banda ancha de 2,4 GHz, pensado para su uso en todos los estados miembros de la UE y en los países de la AELC. Este equipo se puede utilizar en AL, AD, BE, BG, DK, DE, FI, FR, GR, GW, IS, IT, HR, LI, LU, MT, MK, MD, MC, NL, NO, AT, PL, PT, RO, SM, SE, RS, SK, ES, CI, HU, CY

#### **Notas de uso:**

- Para seguir cumpliendo las normas europeas de uso del espectro nacional, se aplicarán limitaciones de frecuencia y canal en los productos en función del país en el que se pondrá en funcionamiento el equipo.
- Este dispositivo tiene restringido el funcionamiento en modo Ad-hoc mientras funcione a 5 Ghz. El modo Ad-hoc es la comunicación directa de igual a igual entre dos dispositivos cliente sin un punto de acceso.
- Los puntos de acceso admitirán la funcionalidad DFS (Selección de frecuencia dinámica) y TPC (Control de la potencia de transmisión) si es necesario cuando funcionan a 5 Ghz dentro de la UE.
- Por favor compruebe el manual o la ficha de producto para comprobar si el producto utiliza las bandas inalámbricas de 2.4 GHz y/o la de 5 GHz.

#### **AVVISO PER L'USO DI LAN RADIO WIRELESS NELLA COMUNITÀ EUROPEA (SOLO PER PRODOTTI WIRELESS)**

- Nella Comunità europea, l'uso di questo dispositivo è limitato esclusivamente agli ambienti interni sui canali compresi nella banda da 5,15 a 5,35 GHz al fine di ridurre potenziali interferenze. Questo dispositivo è un sistema di trasmissione a banda larga a 2,4 GHz (ricetrasmittente), destinato all'uso in tutti gli stati membri dell'Unione europea e nei paesi EFTA.
- Questo dispositivo può essere utilizzato in AL, AD, BE, BG, DK, DE, FI, FR, GR, GW, IS, IT, HR, LI, LU, MT, MK, MD, MC, NL, NO, AT, PL, PT, RO, SM, SE, RS, SK, ES, CI, HU, CY

#### **Note per l'uso**

- Al fine di mantenere la conformità alle normative nazionali europee per l'uso dello spettro di frequenze, saranno applicate limitazioni sulle frequenze e sui canali per il prodotto in conformità alle normative del paese in cui il dispositivo viene utilizzato.
- Questo dispositivo non può essere attivato in modalità Ad-hoc durante il funzionamento a 5 Ghz. La modalità Ad-hoc è una comunicazione diretta peer-to-peer fra due dispositivi client senza un punto di accesso.
- I punti di accesso supportano le funzionalità DFS (Dynamic Frequency Selection) e TPC (Transmit Power Control) richieste per operare a 5 Ghz nell'Unione europea.
- Ti invitiamo a fare riferimento al manuale del prodotto o alla scheda tecnica per verificare se il tuo prodotto utilizza le frequenze 2,4 GHz e/o 5 GHz.

#### **KENNISGEVING VAN DRAADLOOS RADIO LAN-GEBRUIK IN DE EUROPESE GEMEENSCHAP (ALLEEN VOOR DRAADLOOS PRODUCT)**

- Dit toestel is beperkt tot gebruik binnenshuis wanneer het wordt gebruikt in de Europese Gemeenschap gebruik makend van kanalen in de 5.15-5.35 GHz band om de kans op interferentie te beperken.
- Dit toestel is een 2.4 GHz breedband transmissiesysteem (transceiver) dat bedoeld is voor gebruik in alle EU lidstaten en EFTA landen. Deze uitrusting mag gebruikt worden in AL, AD, BE, BG, DK, DE, FI, FR, GR, GW, IS, IT, HR, LI, LU, MT, MK, MD, MC, NL, NO, AT, PL, PT, RO, SM, SE, RS, SK, ES, CI, HU, CY

#### **Gebruiksaanwijzingen:**

- Om de gebruiksvoorschriften van het Europese Nationale spectrum na te leven, zullen frequentie- en kanaalbeperkingen worden toegepast op de producten volgens het land waar de uitrusting gebruikt zal worden.
- Dit toestel kan niet functioneren in Ad-hoc mode wanneer het gebruikt wordt in 5 GHz. Ad-hoc mode is directe peer-to-peer communicatie tussen twee klantenapparaten zonder een toegangspunt.
- Toegangspunten ondersteunen DFS (Dynamic Frequency Selection) en TPC (Transmit Power Control) functionaliteit zoals vereist bij gebruik in 5 GHz binnen de EU.
- Raadpleeg de handleiding of de datasheet om te controleren of uw product gebruik maakt van 2.4 GHz en/of 5 GHz.

### **SAFETY INSTRUCTIONS**

The following general safety guidelines are provided to help ensure your own personal safety and protect your product from potential damage. Remember to consult the product user instructions for more details.

- Static electricity can be harmful to electronic components. Discharge static electricity from your body (i.e. touching grounded bare metal) before touching the product.
- Do not attempt to service the product and never disassemble the product. For some products with a user replaceable battery, please read and follow the instructions in the user manual.
- Do not spill food or liquid on your product and never push any objects into the openings of your product.
- Do not use this product near water, areas with high humidity, or condensation unless the product is specifically rated for outdoor application.
- Keep the product away from radiators and other heat sources.
- Always unplug the product from mains power before cleaning and use a dry lint free cloth only.

## **SICHERHEITSVORSCHRIFTEN**

Die folgenden allgemeinen Sicherheitsvorschriften dienen als Hilfe zur Gewährleistung Ihrer eigenen Sicherheit und zum Schutz Ihres Produkts. Weitere Details finden Sie in den Benutzeranleitungen zum Produkt.

• Statische Elektrizität kann elektronischen Komponenten schaden. Um Schäden durch statische Aufladung zu vermeiden, leiten Sie elektrostatische Ladungen von Ihrem Körper ab,

(z. B. durch Berühren eines geerdeten blanken Metallteils), bevor Sie das Produkt berühren.

- Unterlassen Sie jeden Versuch, das Produkt zu warten, und versuchen Sie nicht, es in seine Bestandteile zu zerlegen. Für einige Produkte mit austauschbaren Akkus lesen Sie bitte das Benutzerhandbuch und befolgen Sie die dort beschriebenen Anleitungen.
- Vermeiden Sie, dass Speisen oder Flüssigkeiten auf Ihr Produkt gelangen, und stecken Sie keine Gegenstände in die Gehäuseschlitze oder -öffnungen Ihres Produkts.
- Verwenden Sie dieses Produkt nicht in unmittelbarer Nähe von Wasser und nicht in Bereichen mit hoher Luftfeuchtigkeit oder Kondensation, es sei denn, es ist speziell zur Nutzung in Außenbereichen vorgesehen und eingestuft.
- Halten Sie das Produkt von Heizkörpern und anderen Quellen fern, die Wärme erzeugen.
- Trennen Sie das Produkt immer von der Stromzufuhr, bevor Sie es reinigen und verwenden Sie dazu ausschließlich ein trockenes fusselfreies Tuch.

## **CONSIGNES DE SÉCURITÉ**

Les consignes générales de sécurité ci-après sont fournies afin d'assurer votre sécurité personnelle et de protéger le produit d'éventuels dommages. Veuillez consulter les consignes d'utilisation du produit pour plus de détails.

- L'électricité statique peut endommager les composants électroniques. Déchargez l'électricité statique de votre corps (en touchant un objet en métal relié à la terre par exemple) avant de toucher le produit.
- N'essayez pas d'intervenir sur le produit et ne le démontez jamais. Pour certains produits contenant une batterie remplaçable par l'utilisateur, veuillez lire et suivre les consignes contenues dans le manuel d'utilisation.
- Ne renversez pas d'aliments ou de liquide sur le produit et n'insérez jamais d'objets dans les orifices.
- N'utilisez pas ce produit à proximité d'un point d'eau, de zones très humides ou de condensation sauf si le produit a été spécifiquement conçu pour une application extérieure.
- Éloignez le produit des radiateurs et autres sources de chaleur.
- Débranchez toujours le produit de l'alimentation avant de le nettoyer et utilisez uniquement un chiffon sec non pelucheux.

## **INSTRUCCIONES DE SEGURIDAD**

Las siguientes directrices de seguridad general se facilitan para ayudarle a garantizar su propia seguridad personal y para proteger el producto frente a posibles daños. No olvide consultar las instrucciones del usuario del producto para obtener más información.

- La electricidad estática puede resultar nociva para los componentes electrónicos. Descargue la electricidad estática de su cuerpo (p. ej., tocando algún metal sin revestimiento conectado a tierra) antes de tocar el producto.
- No intente realizar el mantenimiento del producto ni lo desmonte nunca. Para algunos productos con batería reemplazable por el usuario, lea y siga las instrucciones del manual de usuario.
- No derrame comida o líquidos sobre el producto y nunca deje que caigan objetos en las aberturas del mismo.
- No utilice este producto cerca del agua, en zonas con humedad o condensación elevadas a menos que el producto esté clasificado específicamente para aplicación en exteriores.
- Mantenga el producto alejado de los radiadores y de otras fuentes de calor.
- Desenchufe siempre el producto de la alimentación de red antes de limpiarlo y utilice solo un paño seco sin pelusa.

### **ISTRUZIONI PER LA SICUREZZA**

Le seguenti linee guida sulla sicurezza sono fornite per contribuire a garantire la sicurezza personale degli utenti e a proteggere il prodotto da potenziali danni. Per maggiori dettagli, consultare le istruzioni per l'utente del prodotto.

- L'elettricità statica può essere pericolosa per i componenti elettronici. Scaricare l'elettricità statica dal corpo (ad esempio toccando una parte metallica collegata a terra) prima di toccare il prodotto.
- Non cercare di riparare il prodotto e non smontarlo mai. Per alcuni prodotti dotati di batteria sostituibile dall'utente, leggere e seguire le istruzioni riportate nel manuale dell'utente.
- Non versare cibi o liquidi sul prodotto e non spingere mai alcun oggetto nelle aperture del prodotto.
- Non usare questo prodotto vicino all'acqua, in aree con elevato grado di umidità o soggette a condensa a meno che il prodotto non sia specificatamente approvato per uso in ambienti esterni.
- Tenere il prodotto lontano da caloriferi e altre fonti di calore.
- Scollegare sempre il prodotto dalla presa elettrica prima di pulirlo e usare solo un panno asciutto che non lasci filacce.

### **VEILIGHEIDSINFORMATIE**

De volgende algemene veiligheidsinformatie werd verstrekt om uw eigen persoonlijke veiligheid te waarborgen en uw product te beschermen tegen mogelijke schade. Denk eraan om de gebruikersinstructies van het product te raadplegen voor meer informatie.

- Statische elektriciteit kan schadelijk zijn voor elektronische componenten. Ontlaad de statische elektriciteit van uw lichaam (d.w.z. het aanraken van geaard bloot metaal) voordat uhet product aanraakt.
- U mag nooit proberen het product te onderhouden en u mag het product nooit demonteren. Voor sommige producten met door de gebruiker te vervangen batterij, dient u de instructies in de gebruikershandleiding te lezen en te volgen.
- Mors geen voedsel of vloeistof op uw product en u mag nooit voorwerpen in de openingen van uw product duwen.
- Gebruik dit product niet in de buurt van water, gebieden met hoge vochtigheid of condensatie, tenzij het product specifiek geclassificeerd is voor gebruik buitenshuis.
- Houd het product uit de buurt van radiators en andere warmtebronnen.
- U dient het product steeds los te koppelen van de stroom voordat u het reinigt en gebruik uitsluitend een droge pluisvrije doek.

## **Disposing of and Recycling Your Product ENGLISH EN**

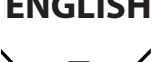

This symbol on the product or packaging means that according to local laws and regulations this product should be not be disposed of in household waste but sent for recycling. Please take it to a collection point designated by your local authorities once it has reached the end of its life, some will accept products for free. By recycling the product and its packaging in this manner you help to conserve the environment and protect human health.

#### **D-Link and the Environment**

At D-Link, we understand and are committed to reducing any impact our operations and products may have on the environment. To minimise this impact D-Link designs and builds its products to be as environmentally friendly as possible, by using recyclable, low toxic materials in both products and packaging.

D-Link recommends that you always switch off or unplug your D-Link products when they are not in use. By doing so you will help to save energy and reduce CO2 emissions.

To learn more about our environmentally responsible products and packaging please visit **www.dlinkgreen.com**.

## **DEUTSCH DE**

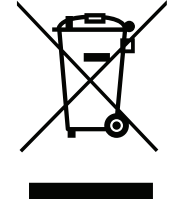

Dieses Symbol auf dem Produkt oder der Verpackung weist darauf hin, dass dieses Produkt gemäß bestehender örtlicher Gesetze und Vorschriften nicht über den normalen Hausmüll entsorgt werden sollte, sondern einer Wiederverwertung zuzuführen ist. Bringen Sie es bitte zu einer von Ihrer Kommunalbehörde entsprechend amtlich ausgewiesenen Sammelstelle, sobald das Produkt das Ende seiner Nutzungsdauer erreicht hat. Für die Annahme solcher Produkte erheben einige dieser Stellen keine Gebühren. Durch ein auf diese Weise durchgeführtes Recycling des Produkts und seiner Verpackung helfen Sie, die Umwelt zu schonen und die menschliche Gesundheit zu schützen.

## **D-Link und die Umwelt**

D-Link ist sich den möglichen Auswirkungen seiner Geschäftstätigkeiten und seiner Produkte auf die Umwelt bewusst und fühlt sich verpflichtet, diese entsprechend zu mindern. Zu diesem Zweck entwickelt und stellt D-Link seine Produkte mit dem Ziel größtmöglicher Umweltfreundlichkeit her und verwendet wiederverwertbare, schadstoffarme Materialien bei Produktherstellung und Verpackung.

D-Link empfiehlt, Ihre Produkte von D-Link, wenn nicht in Gebrauch, immer auszuschalten oder vom Netz zu nehmen. Auf diese Weise helfen Sie, Energie zu sparen und CO2-Emissionen zu reduzieren.

Wenn Sie mehr über unsere umweltgerechten Produkte und Verpackungen wissen möchten, finden Sie entsprechende Informationen im Internet unter **www.dlinkgreen.com**.

#### **FRANÇAIS FR**

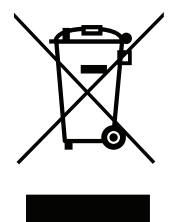

Ce symbole apposé sur le produit ou son emballage signifie que, conformément aux lois et règlementations locales, ce produit ne doit pas être éliminé avec les déchets domestiques mais recyclé. Veuillez le rapporter à un point de collecte prévu à cet effet par les autorités locales; certains accepteront vos produits gratuitement. En recyclant le produit et son emballage de cette manière, vous aidez à préserver l'environnement et à protéger la santé de l'homme.

#### **D-Link et l'environnement**

Chez D-Link, nous sommes conscients de l'impact de nos opérations et produits sur l'environnement et nous engageons à le réduire. Pour limiter cet impact, D-Link conçoit et fabrique ses produits de manière aussi écologique que possible, en utilisant des matériaux recyclables et faiblement toxiques, tant dans ses produits que ses emballages.

D-Link recommande de toujours éteindre ou débrancher vos produits D-Link lorsque vous ne les utilisez pas. Vous réaliserez ainsi des économies d'énergie et réduirez vos émissions de CO2.

Pour en savoir plus sur les produits et emballages respectueux de l'environnement, veuillez consulter le **www.dlinkgreen.com**.

## **ESPAÑOL ES**

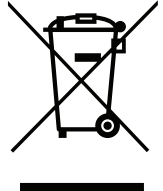

Este símbolo en el producto o el embalaje significa que, de acuerdo con la legislación y la normativa local, este producto no se debe desechar en la basura doméstica sino que se debe reciclar. Llévelo a un punto de recogida designado por las autoridades locales una vez que ha llegado al fin de su vida útil; algunos de ellos aceptan recogerlos de forma gratuita. Al reciclar el producto y su embalaje de esta forma, contribuye a preservar el medio ambiente y a proteger la salud de los seres humanos.

#### **D-Link y el medio ambiente**

En D-Link, comprendemos y estamos comprometidos con la reducción del impacto que puedan tener nuestras actividades y nuestros productos en el medio ambiente. Para reducir este impacto, D-Link diseña y fabrica sus productos para que sean lo más ecológicos posible, utilizando materiales reciclables y de baja toxicidad tanto en los productos como en el embalaje.

D-Link recomienda apagar o desenchufar los productos D-Link cuando no se estén utilizando. Al hacerlo, contribuirá a ahorrar energía y a reducir las emisiones de CO2.

Para obtener más información acerca de nuestros productos y embalajes ecológicos, visite el sitio **www.dlinkgreen.com**.

#### **ITALIANO IT**

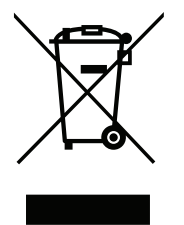

La presenza di questo simbolo sul prodotto o sulla confezione del prodotto indica che, in conformità alle leggi e alle normative locali, questo prodotto non deve essere smaltito nei rifiuti domestici, ma avviato al riciclo. Una volta terminato il ciclo di vita utile, portare il prodotto presso un punto di raccolta indicato dalle autorità locali. Alcuni questi punti di raccolta accettano gratuitamente i prodotti da riciclare. Scegliendo di riciclare il prodotto e il relativo imballaggio, si contribuirà a preservare l'ambiente e a salvaguardare la salute umana.

#### **D-Link e l'ambiente**

D-Link cerca da sempre di ridurre l'impatto ambientale dei propri stabilimenti e dei propri prodotti. Allo scopo di ridurre al minimo tale impatto, D-Link progetta e realizza i propri prodotti in modo che rispettino il più possibile l'ambiente, utilizzando materiali riciclabili a basso tasso di tossicità sia per i prodotti che per gli imballaggi.

D-Link raccomanda di spegnere sempre i prodotti D-Link o di scollegarne la spina quando non vengono utilizzati. In questo modo si contribuirà a risparmiare energia e a ridurre le emissioni di anidride carbonica.

Per ulteriori informazioni sui prodotti e sugli imballaggi D-Link a ridotto impatto ambientale, visitate il sito all'indirizzo **www.dlinkgreen.com**.

#### **NEDERLANDS NL**

Dit symbool op het product of de verpakking betekent dat dit product volgens de plaatselijke wetgeving niet mag worden weggegooid met het huishoudelijk afval, maar voor recyclage moeten worden ingeleverd. Zodra het product het einde van de levensduur heeft bereikt, dient u het naar een inzamelpunt te brengen dat hiertoe werd aangeduid door uw plaatselijke autoriteiten, sommige autoriteiten accepteren producten zonder dat u hiervoor dient te betalen. Door het product en de verpakking op deze manier te recyclen helpt u het milieu en de gezondheid van de mens te beschermen.

#### **D-Link en het milieu**

Bij D-Link spannen we ons in om de impact van onze handelingen en producten op het milieu te beperken. Om deze impact te beperken, ontwerpt en bouwt D-Link zijn producten zo milieuvriendelijk mogelijk, door het gebruik van recycleerbare producten met lage toxiciteit in product en verpakking.

D-Link raadt aan om steeds uw D-Link producten uit te schakelen of uit de stekker te halen wanneer u ze niet gebruikt. Door dit te doen bespaart u energie en beperkt u de CO2-emissies.

Breng een bezoek aan **www.dlinkgreen.com** voor meer informatie over onze milieuverantwoorde producten en verpakkingen.

#### **POLSKI PL**

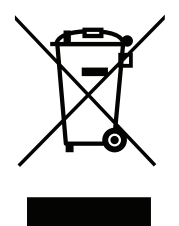

Ten symbol umieszczony na produkcie lub opakowaniu oznacza, że zgodnie z miejscowym prawem i lokalnymi przepisami niniejszego produktu nie wolno wyrzucać jak odpady czy śmieci z gospodarstwa domowego, lecz należy go poddać procesowi recyklingu. Po zakończeniu użytkowania produktu, niektóre odpowiednie do tego celu podmioty przyjmą takie produkty nieodpłatnie, dlatego prosimy dostarczyć go do punktu zbiórki wskazanego przez lokalne władze. Poprzez proces recyklingu i dzięki takiemu postępowaniu z produktem oraz jego opakowaniem, pomogą Państwo chronić środowisko naturalne i dbać o ludzkie zdrowie.

#### **D-Link i środowisko**

D-Link podchodzimy w sposób świadomy do ochrony otoczenia oraz jesteśmy zaangażowani w zmniejszanie wpływu naszych działań i produktów na środowisko naturalne. W celu zminimalizowania takiego wpływu firma D-Link konstruuje i wytwarza swoje produkty w taki sposób, aby były one jak najbardziej przyjazne środowisku, stosując do tych celów materiały nadające się do powtórnego wykorzystania, charakteryzujące się małą toksycznością zarówno w przypadku samych produktów jak i opakowań.

Firma D-Link zaleca, aby Państwo zawsze prawidłowo wyłączali z użytku swoje produkty D-Link, gdy nie są one wykorzystywane. Postępując w ten sposób pozwalają Państwo oszczędzać energię i zmniejszać emisje CO2.

Aby dowiedzieć się więcej na temat produktów i opakowań mających wpływ na środowisko prosimy zapoznać się ze stroną Internetową **www. dlinkgreen.com**.

#### **ČESKY CZ**

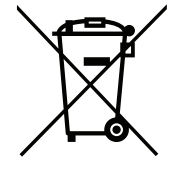

Tento symbol na výrobku nebo jeho obalu znamená, že podle místně platných předpisů se výrobek nesmí vyhazovat do komunálního odpadu, ale odeslat k recyklaci. Až výrobek doslouží, odneste jej prosím na sběrné místo určené místními úřady k tomuto účelu. Některá sběrná místa přijímají výrobky zdarma. Recyklací výrobku i obalu pomáháte chránit životní prostředí i lidské zdraví.

#### **D-Link a životní prostředí**

Ve společnosti D-Link jsme si vědomi vlivu našich provozů a výrobků na životní prostředí a snažíme se o minimalizaci těchto vlivů. Proto své výrobky navrhujeme a vyrábíme tak, aby byly co nejekologičtější, a ve výrobcích i obalech používáme recyklovatelné a nízkotoxické materiály.

Společnost D-Link doporučuje, abyste své výrobky značky D-Link vypnuli nebo vytáhli ze zásuvky vždy, když je nepoužíváte. Pomůžete tak šetřit energii a snížit emise CO2.

Více informací o našich ekologických výrobcích a obalech najdete na adrese **www.dlinkgreen.com**.

#### **MAGYAR HU**

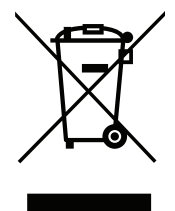

Ez a szimbólum a terméken vagy a csomagoláson azt jelenti, hogy a helyi törvényeknek és szabályoknak megfelelően ez a termék nem semmisíthető meg a háztartási hulladékkal együtt, hanem újrahasznosításra kell küldeni. Kérjük, hogy a termék élettartamának elteltét követően vigye azt a helyi hatóság által kijelölt gyűjtőhelyre. A termékek egyes helyeken ingyen elhelyezhetők. A termék és a csomagolás újrahasznosításával segíti védeni a környezetet és az emberek egészségét.

#### **A D-Link és a környezet**

A D-Linknél megértjük és elkötelezettek vagyunk a műveleteink és termékeink környezetre gyakorolt hatásainak csökkentésére. Az ezen hatás csökkentése érdekében a D-Link a lehető leginkább környezetbarát termékeket tervez és gyárt azáltal, hogy újrahasznosítható, alacsony károsanyagtartalmú termékeket gyárt és csomagolásokat alkalmaz.

A D-Link azt javasolja, hogy mindig kapcsolja ki vagy húzza ki a D-Link termékeket a tápforrásból, ha nem használja azokat. Ezzel segít az energia megtakarításában és a széndioxid kibocsátásának csökkentésében.

Környezetbarát termékeinkről és csomagolásainkról további információkat a **www.dlinkgreen.com** weboldalon tudhat meg.

#### **NORSK NO**

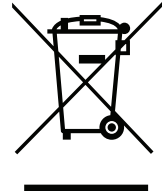

Dette symbolet på produktet eller forpakningen betyr at dette produktet ifølge lokale lover og forskrifter ikke skal kastes sammen med husholdningsavfall, men leveres inn til gjenvinning. Vennligst ta det til et innsamlingssted anvist av lokale myndigheter når det er kommet til slutten av levetiden. Noen steder aksepteres produkter uten avgift. Ved på denne måten å gjenvinne produktet og forpakningen hjelper du å verne miljøet og beskytte folks helse.

#### **D-Link og miljøet**

Hos D-Link forstår vi oss på og er forpliktet til å minske innvirkningen som vår drift og våre produkter kan ha på miljøet. For å minimalisere denne innvirkningen designer og lager D-Link produkter som er så miljøvennlig som mulig, ved å bruke resirkulerbare, lav-toksiske materialer både i produktene og forpakningen.

D-Link anbefaler at du alltid slår av eller frakobler D-Link-produkter når de ikke er i bruk. Ved å gjøre dette hjelper du å spare energi og å redusere CO2-utslipp.

For mer informasjon angående våre miljøansvarlige produkter og forpakninger kan du gå til **www.dlinkgreen.com**.

#### **DANSK DK**

Dette symbol på produktet eller emballagen betyder, at dette produkt i henhold til lokale love og regler ikke må bortskaffes som husholdningsaffald, mens skal sendes til genbrug. Indlever produktet til et indsamlingssted som angivet af de lokale myndigheder, når det er nået til slutningen af dets levetid. I nogle tilfælde vil produktet blive modtaget gratis. Ved at indlevere produktet og dets emballage til genbrug på denne måde bidrager du til at beskytte miljøet og den menneskelige sundhed.

### **D-Link og miljøet**

Hos D-Link forstår vi og bestræber os på at reducere enhver indvirkning, som vores aktiviteter og produkter kan have på miljøet. For at minimere denne indvirkning designer og producerer D-Link sine produkter, så de er så miljøvenlige som muligt, ved at bruge genanvendelige materialer med lavt giftighedsniveau i både produkter og emballage.

D-Link anbefaler, at du altid slukker eller frakobler dine D-Link-produkter, når de ikke er i brug. Ved at gøre det bidrager du til at spare energi og reducere CO2-udledningerne.

Du kan finde flere oplysninger om vores miljømæssigt ansvarlige produkter og emballage på **www.dlinkgreen.com**.

#### **SUOMI FI**

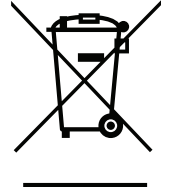

Tämä symboli tuotteen pakkauksessa tarkoittaa, että paikallisten lakien ja säännösten mukaisesti tätä tuotetta ei pidä hävittää yleisen kotitalousjätteen seassa vaan se tulee toimittaa kierrätettäväksi. Kun tuote on elinkaarensa päässä, toimita se lähimpään viranomaisten hyväksymään kierrätyspisteeseen. Kierrättämällä käytetyn tuotteen ja sen pakkauksen autat tukemaan sekä ympäristön että ihmisten terveyttä ja hyvinvointia.

#### **D-Link ja ympäristö**

D-Link ymmärtää ympäristönsuojelun tärkeyden ja on sitoutunut vähentämään tuotteistaan ja niiden valmistuksesta ympäristölle mahdollisesti aiheutuvia haittavaikutuksia. Nämä negatiiviset vaikutukset minimoidakseen D-Link suunnittelee ja valmistaa tuotteensa mahdollisimman ympäristöystävällisiksi käyttämällä kierrätettäviä, alhaisia pitoisuuksia haitallisia aineita sisältäviä materiaaleja sekä tuotteissaan että niiden pakkauksissa.

Suosittelemme, että irrotat D-Link-tuotteesi virtalähteestä tai sammutat ne aina, kun ne eivät ole käytössä. Toimimalla näin autat säästämään energiaa ja vähentämään hiilidioksiidipäästöjä.

Lue lisää ympäristöystävällisistä D-Link-tuotteista ja pakkauksistamme osoitteesta **www.dlinkgreen.com**.

#### **SVENSKA SE**

Den här symbolen på produkten eller förpackningen betyder att produkten enligt lokala lagar och föreskrifter inte skall kastas i hushållssoporna utan i stället återvinnas. Ta den vid slutet av dess livslängd till en av din lokala myndighet utsedd uppsamlingsplats, vissa accepterar produkter utan kostnad. Genom att på detta sätt återvinna produkten och förpackningen hjälper du till att bevara miljön och skydda människors hälsa.

#### **D-Link och miljön**

På D-Link förstår vi och är fast beslutna att minska den påverkan våra verksamheter och produkter kan ha på miljön. För att minska denna påverkan utformar och bygger D-Link sina produkter för att de ska vara så miljövänliga som möjligt, genom att använda återvinningsbara material med låg gifthalt i både produkter och förpackningar.

D-Link rekommenderar att du alltid stänger av eller kopplar ur dina D-Link produkter när du inte använder dem. Genom att göra detta hjälper du till att spara energi och minska utsläpp av koldioxid.

För mer information om våra miljöansvariga produkter och förpackningar **www.dlinkgreen.com**.

### **PORTUGUÊS PT**

Este símbolo no produto ou embalagem significa que, de acordo com as leis e regulamentações locais, este produto não deverá ser eliminado juntamente com o lixo doméstico mas enviado para a reciclagem. Transporte-o para um ponto de recolha designado pelas suas autoridades locais quando este tiver atingido o fim da sua vida útil, alguns destes pontos aceitam produtos gratuitamente. Ao reciclar o produto e respectiva embalagem desta forma, ajuda a preservar o ambiente e protege a saúde humana.

#### **A D-Link e o ambiente**

Na D-Link compreendemos e comprometemo-nos com a redução do impacto que as nossas operações e produtos possam ter no ambiente. Para minimizar este impacto a D-Link concebe e constrói os seus produtos para que estes sejam o mais inofensivos para o ambiente possível, utilizando meteriais recicláveis e não tóxicos tanto nos produtos como nas embalagens.

A D-Link recomenda que desligue os seus produtos D-Link quando estes não se encontrarem em utilização. Com esta acção ajudará a poupar energia e reduzir as emissões de CO2.

Para saber mais sobre os nossos produtos e embalagens responsáveis a nível ambiental visite **www.dlinkgreen.com**.